**Муниципальное общеобразовательное учреждение «Средняя общеобразовательная школа № 1» города Магнитогорска**

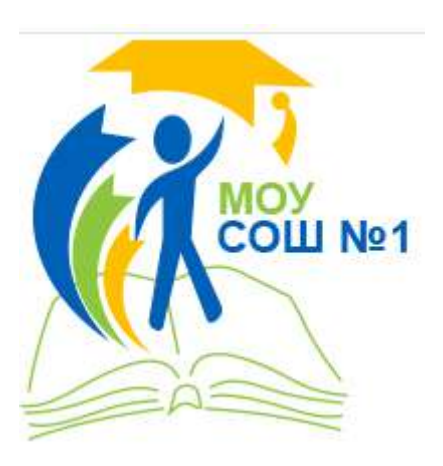

**Сборник инструктивно-методических материалов по работе с Интернет-ресурсами «Электронные помощники школьного библиотекаря»** 

#### **Разработчики:**

Подольская И.А., кпн, доцент, педагог-библиотекарь, Южакова Л.В., учитель начальных классов, Долганова Н.В., учитель начальных классов.

**Магнитогорск**

**2021** 

#### **СОДЕРЖАНИЕ**

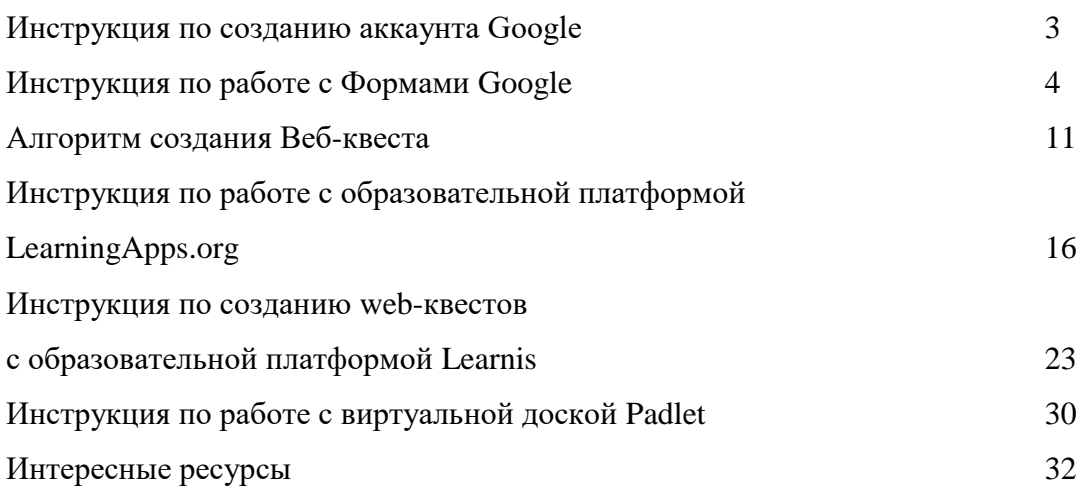

#### **Инструкция по созданию аккаунта Google**

Онлайн-сервис для создания форм опроса и тестов Формы Google предоставляет пользователю интуитивно понятный интерфейс и широкие возможности для разработки интерактивных опросных форм с последующим автоматическим анализом ответов, а при условии установки дополнения Flubaroo – и с автоматической проверкой результатов опроса.

Перед началом использования сервиса пользователь входит в свой аккаунт Google. Для этого пользователь переходит по электронному адресу https://google.com и в правом верхнем углу нажимает кнопку **«Войти».**

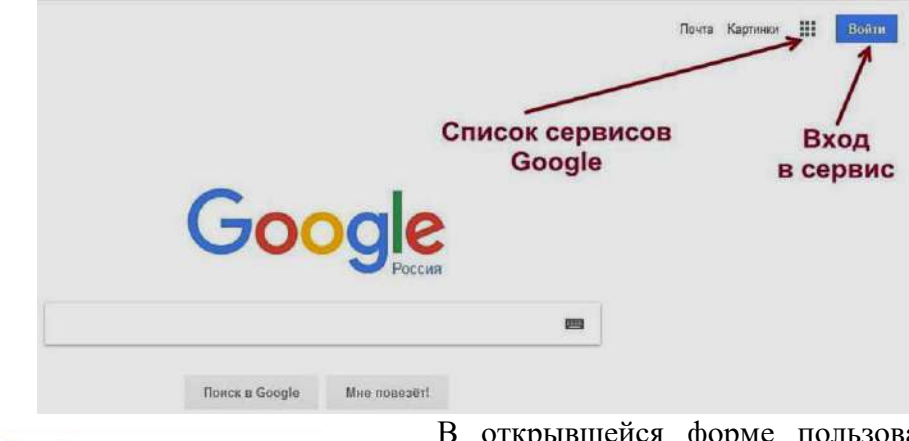

#### Google

Один аккаунт. Весь мир Google!

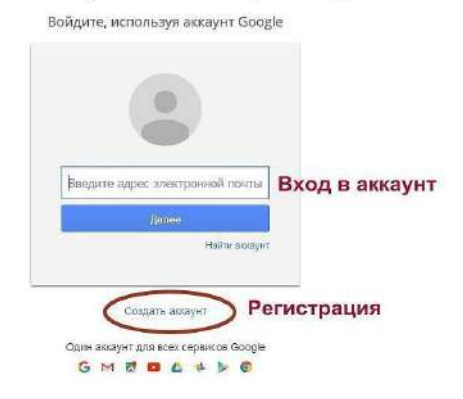

В открывшейся форме пользователь вводит электронный адрес Google и пароль. Если ранее пользователь не был зарегистрирован в Google, то необходимо нажать кнопку **«Создать аккаунт»** и заполнить анкету регистрации учетной записи.

> **Noura Kapresson III O CAS**  $21$ Облачный сервис Диск

После входа в аккаунт (учетную запись) необходимо в правом верхнем углу в списке сервисов выбрать и нажать иконку «Диск».

На открывшейся странице в левом верхнем углу необходимо нажать синюю кнопку **«Создать»,** в раскрывающемся списке последовательно выбрать **«Еще»** и **Google Формы**, после чего автоматически откроется форма для создания опроса.

#### **Инструкция по работе с Формами Google**

Очень многие учителя используют в своей работе инструменты и сервисы Google. И мы тоже не исключение. Сегодня хочу поделиться опытом создания Google Форм, которые можно использовать для проведения всевозможных опросов и анкетирования, а также для создания тестов с подсчетом баллов за каждый ответ.

1. Открыть Google Диск, нажать на кнопку «Создать»—> «Еще» и выбрать функцию «Google Формы»

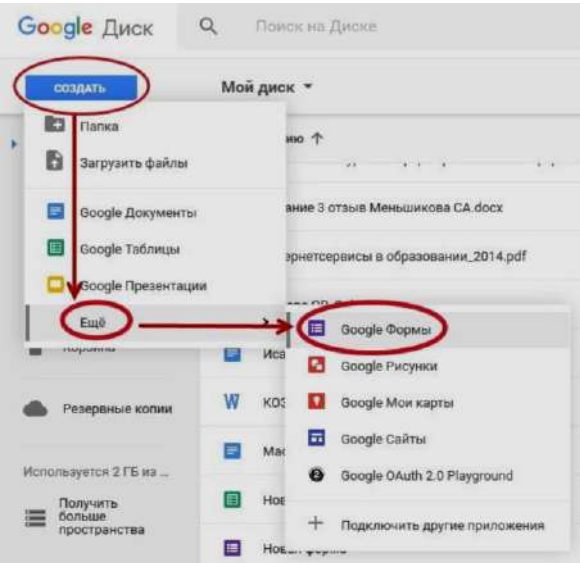

2. При щелчке по словам **«Новая форма»** откроется активное поле для ввода названия формы опроса или теста. В поле **«Описание»** можно напечатать вводное слово, тему опроса, краткую инструкцию для участников опроса, напутствие и т.д.

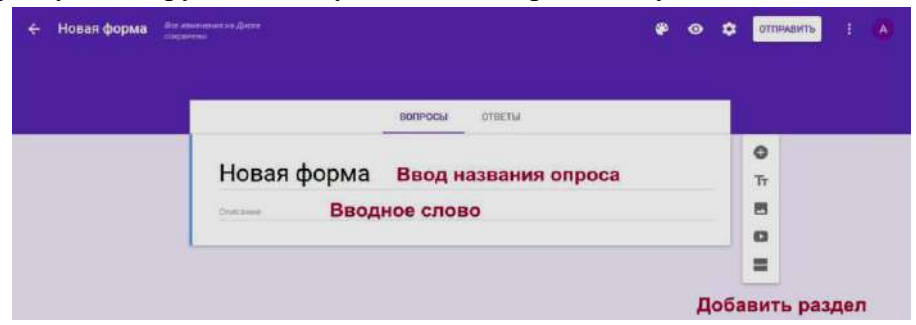

Если опрос или тест имеют несколько разделов, пользователь, выбрав нужную иконку справа, добавляет раздел и вводит его название.

3. Иконка **«Палитра»** в меню формы позволяет изменить активный цвет обложки, выбрать тематику обложки создаваемой формы или загрузить изображение с компьютера пользователя для оформления обложки.

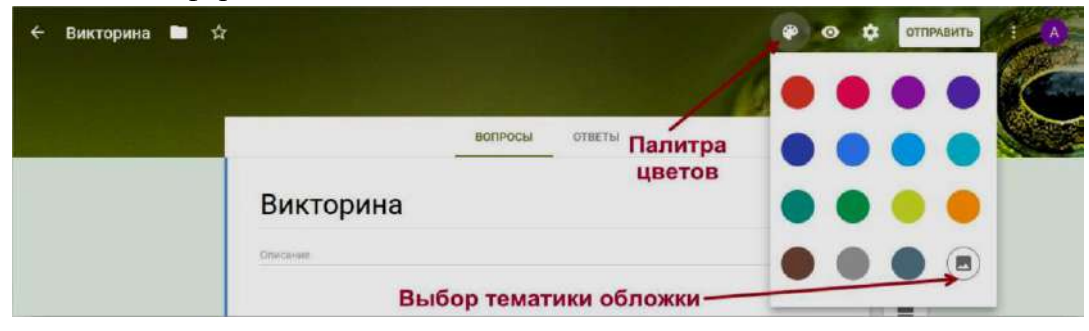

Обширная коллекция клипартов позволяет подобрать цветовую гамму и стилистику формы в структурированном каталоге тематических обложек. После выбора категории темы нужно пролистать коллекцию предложенных тем, понравившийся клипарт выделить щелчком по левой кнопке мыши и нажать кнопку **«Выбрать».**

Пользователь также может для создания обложки формы загрузить изображение со своего компьютера, нажав на кнопку **«Загрузка фотографий».** В открывшемся активном окне следует выбрать файл или перетащить его на рабочее поле, далее нажать кнопку **«Выбрать».**

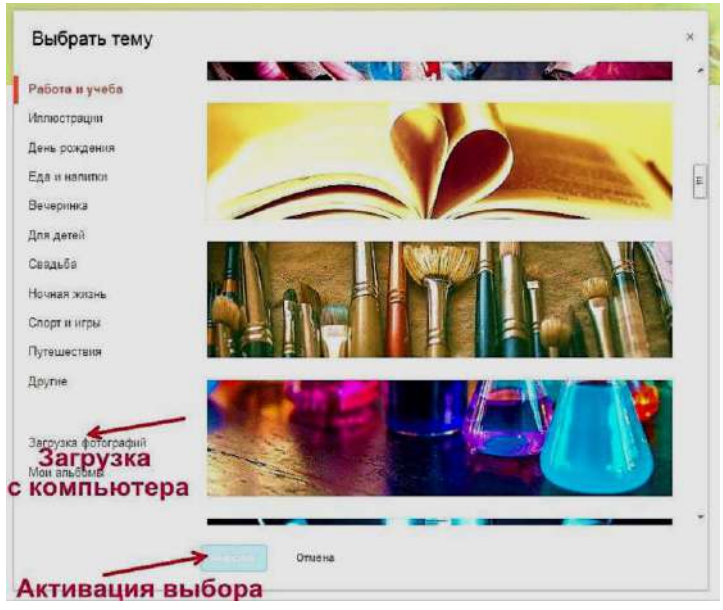

4. После оформления обложки можно приступать к составлению первого вопроса. В текстовое поле, нажав на слово **«Вопрос»,** пользователь вводит нужный текст и добавляет варианты ответа, вводя вместо слова **«Вариант 1»** свой ответ. Активировать вариант ответа необходимо, нажав на ссылку **«Добавить вариант»,** далее можно ввести еще один вариант ответа. Поле для свободного ответа респондента можно создать, нажав на «Другой вариант ответа». Обязательным для ответа вопрос станет, если пользователь передвинет рычажок вправо. Можно редактировать и / или удалять составленный вопрос.

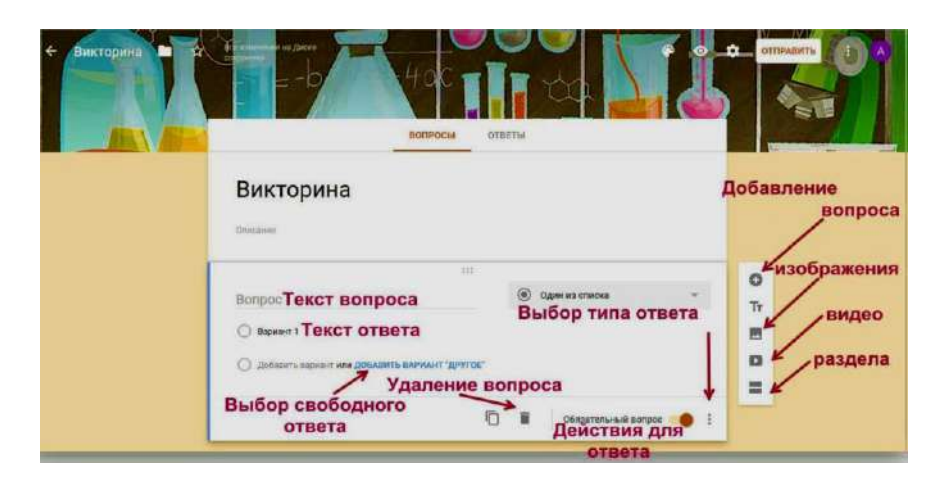

Вопрос или вариант ответа также можно перемещать вверх или вниз по желанию пользователя.

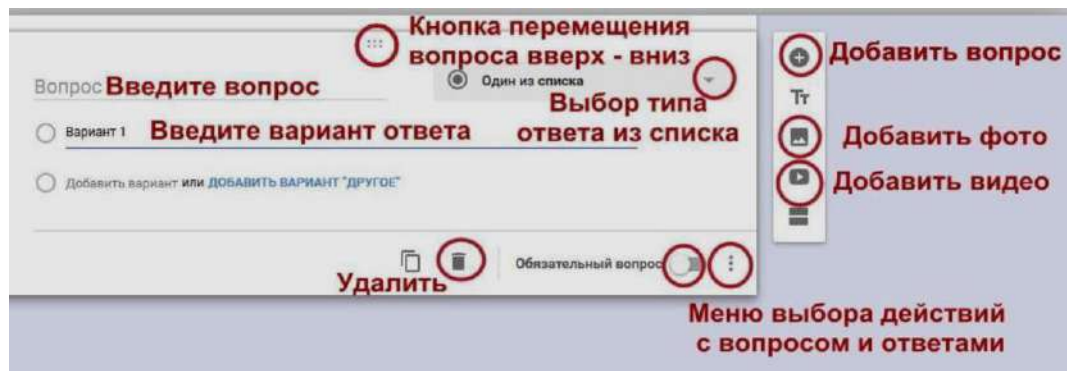

Любой вопрос или вариант ответа можно сопроводить иллюстрацией, загрузив изображение с компьютера. Иконка вставки изображения появляется при клике в поле редактирования вопроса либо ответа.

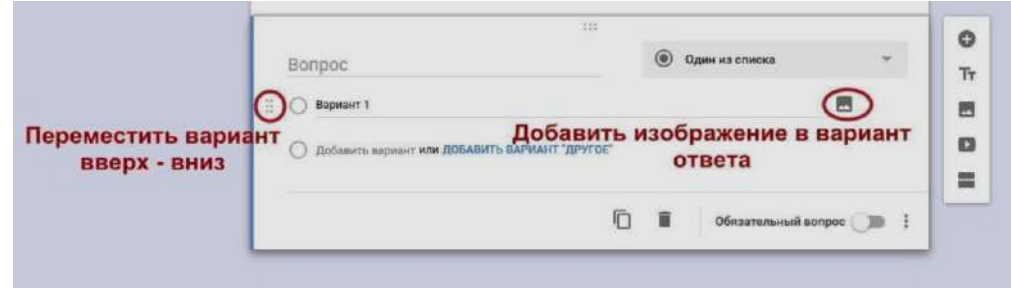

5. В раскрывающемся списке с правой стороны вопроса можно выбрать один из 9 имеющихся типов ответа на вопрос.

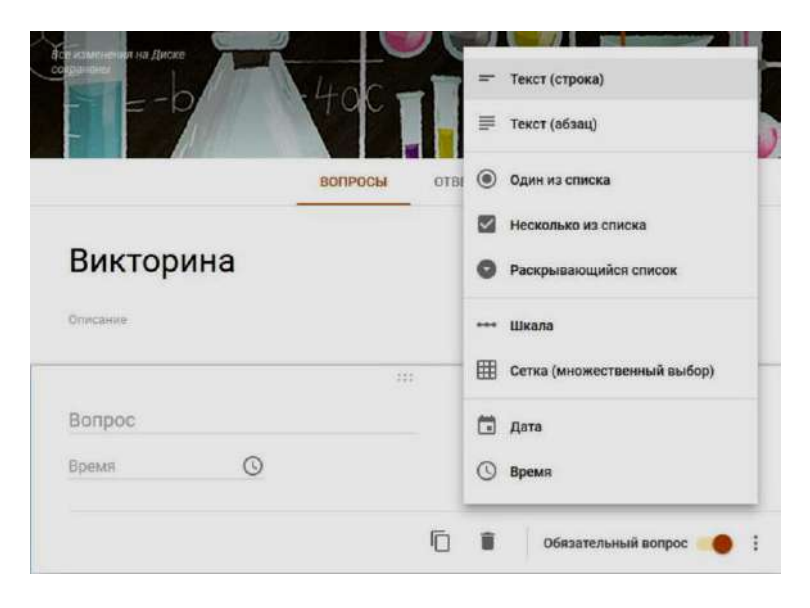

#### **Типы ответа на вопрос:**

-Teкст (строка): короткий ответ, который поместится в одну строчку. Удобно использовать для ФИО ученика, указания школы и класса, e-mail. Вписывается самостоятельно.

-Текст (абзац): длинный текстовый ответ, состоящий из нескольких предложений. Ответ так же вписывается самостоятельно.

-Один из списка: используется для выбора одного правильного ответа из нескольких предложенных вариантов.

-Несколько из списка: подходит для вопросов с несколькими правильными ответами, которые нужно отметить галочкой.

-Раскрывающийся список: выбор только одного правильного ответа из раскрывающегося списка.

-Шкала: позволяет определить, насколько ученик согласен или не согласен с текстом или для оценки чего-то (выставления оценки по заданной шкале, например, от 1 до 5)

-Сетка (множественный выбор): таблица для выбора одного правильного ответа в каждой строке. Подходит для заданий, где нужно найти соответствие.

-Дата: вопрос на знание точной даты – число, месяц, год.

-Время: аналогичен Дате и подразумевает точное знание часов, минут и секунд.

Для создания тестовых заданий подходят ТОЛЬКО следующие типы ответов: один из списка, несколько из списка, раскрывающийся список. Потому что только в этих вариантах есть возможность настройки автоматического оценивания в баллах за правильный ответ.

Каждый вопрос может быть обязательным или не обязательным. Если Вы поставили флажок «обязательный вопрос», то гугл не позволит сдать форму, если в поле ввода ответа ничего нет.

Удалить вариант ответа можно нажатием на крестик справа от текста ответа.

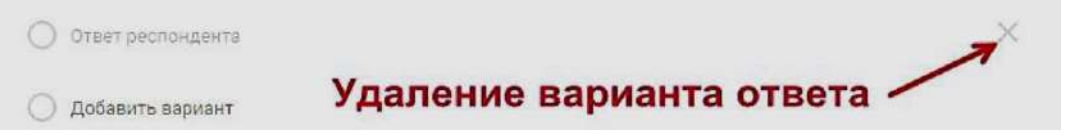

6. Вкладка **«Тесты»** предназначена для настройки параметров автоматической оценки выполнения теста.

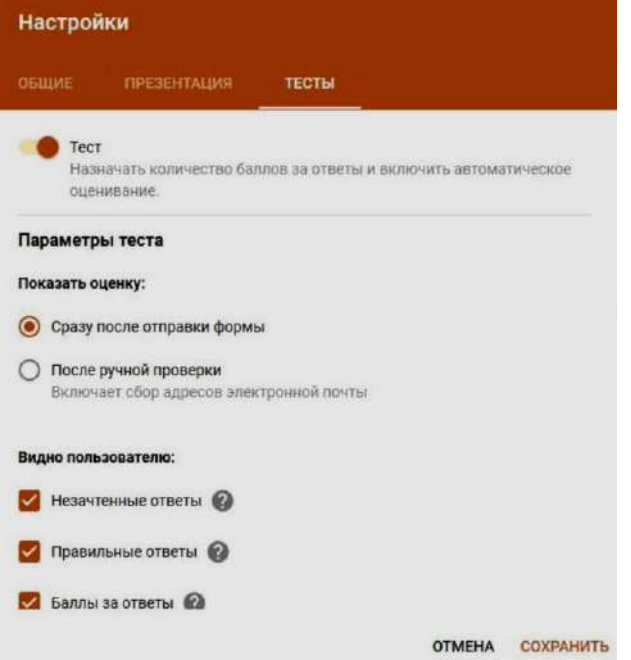

Для активации параметров теста пользователь должен сначала передвинуть рычажок «Тест» вправо.

Настраивая автоматическую оценку ответов, пользователь должен в режиме редактирования вопроса и возможных ответов отметить правильные ответы и критерий оценки в баллах от 0 до нужного количества баллов.

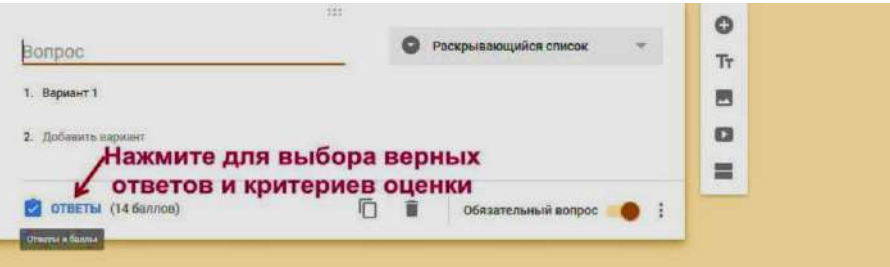

7. При нажатии на слово **«Ответы»** открывается активное окно, в котором можно не только назначить количество баллов за правильный ответ, но и заполнить отзыв проверяющего на верный и неверный ответ.

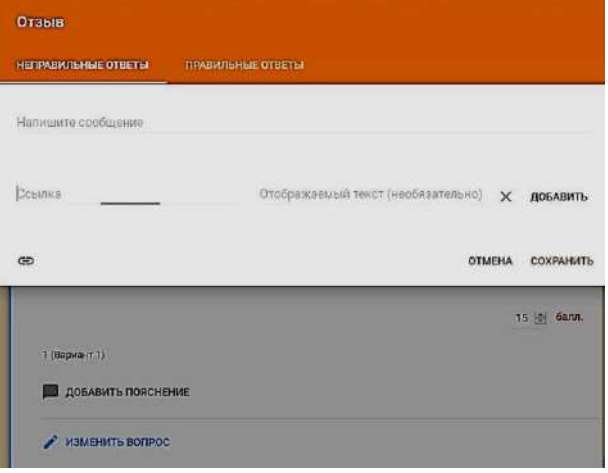

Все изменения необходимо сохранить, нажав на иконку **«Изменить вопрос»**.

Интерфейс формы, доступный только автору, кроме вкладки «Вопросы», содержит вкладку **«Ответы».** В данной вкладке можно просмотреть ответы конкретного респондента в том случае, если форма содержала обязательный вопрос о его фамилии (имени и фамилии).

Для анализа ответов очень удобна функция формы **«Сводка»,** которая позволяет просматривать автоматически созданные системой сбора ответов графики и диаграммы либо создать для хранения и анализа ответов онлайн-таблицу Google.

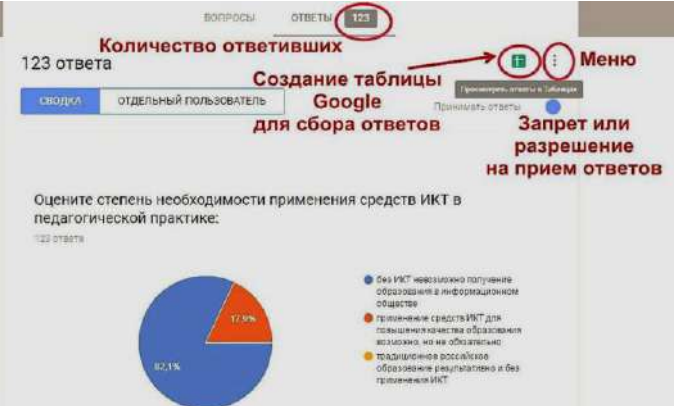

Гугл сам создаст таблицу с результатами. В ней видно все ответы каждого респондента и общий балл. Можно посмотреть только итоговый балл, а можно использовать таблицу для разбора заданий.

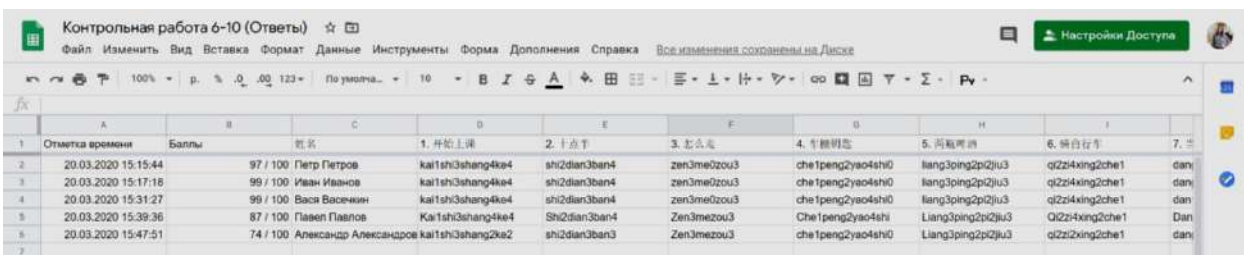

В меню ответов имеются следующие функции:

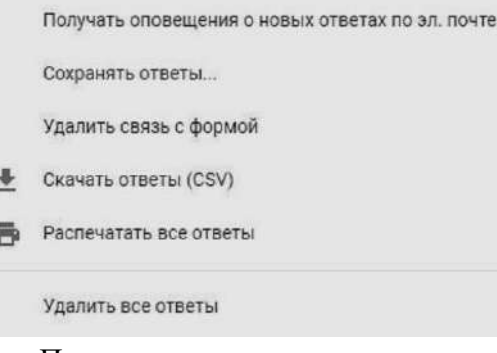

8. Пользователь может предварительно **просмотреть готовую форму**, воспользовавшись соответствующей кнопкой в верхнем меню. Для просмотра форма откроется в новой вкладке браузера.

В дополнительном меню можно распечатать либо удалить форму, настроить совместный доступ по ссылке для редактирования для других пользователей. Для создания образца заполнения формы система предложит вернуться в поле редактирования и отметить либо вписать правильные ответы.

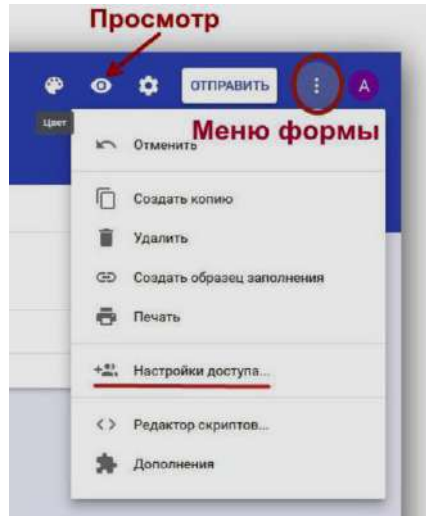

9. Во вкладке **«Общая»** пользователь может настроить сбор адресов электронной почты респондентов, разрешить или запретить респондентам повторную отправку формы и редактирование ответов.

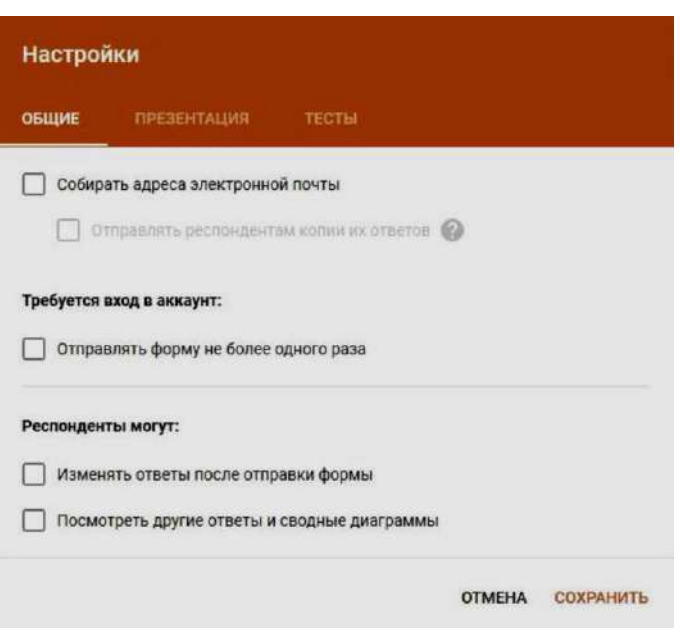

10. В верхнем меню есть кнопка **отправки формы** для ответов. Отправить форму респондентам можно несколькими способами:

- распространив в социальных сетях (для этого в верхнем правом углу нужно нажать иконку выбранной сети и настроить уровень доступа)

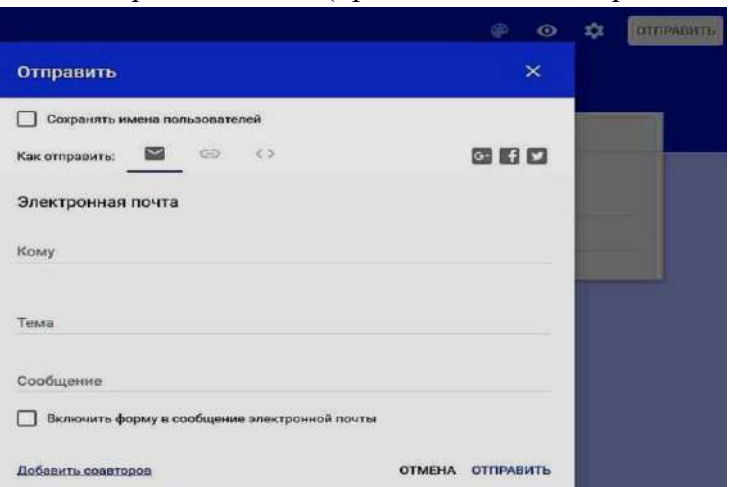

- по электронной почте (при этом можно отправить в теле письма саму форму)

- предоставив респондентам ссылку на форму (можно поставить галочку для получения короткого адреса)

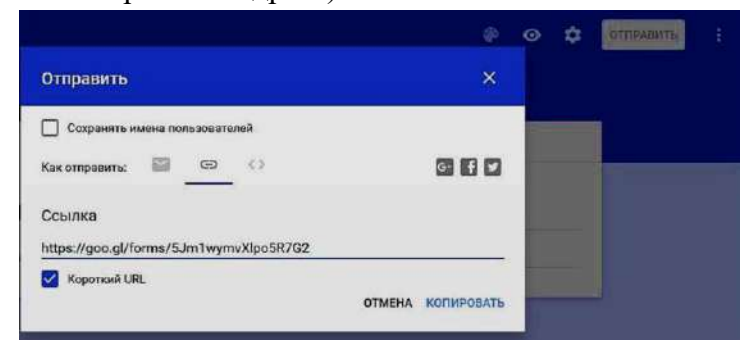

Пользователь не найдет в меню формы кнопку **«Сохранить»**, так как все изменения при редактировании автоматически сохраняются на Диске Google

## **Алгоритм создания Веб-квеста**

**Шаг 1:** определите тему.

**Шаг 2:** выберите сайт, на котором есть шаблон для создания Веб-квеста.

**Шаг 3:** придумайте задания. Для этого сначала выберите форму, в которой ученики получат эти задания.

**Шаг 4:** придумайте систему оценивания.

**Шаг 5:** найдите источники информации, которыми будут пользоваться ученики для поиска ответов.

**Шаг 6:** имея приблизительный план и основную информацию приступайте к размещению Веб-квеста на сайте.

## **Инструкция по созданию веб-квеста на платформе Google-сайты**

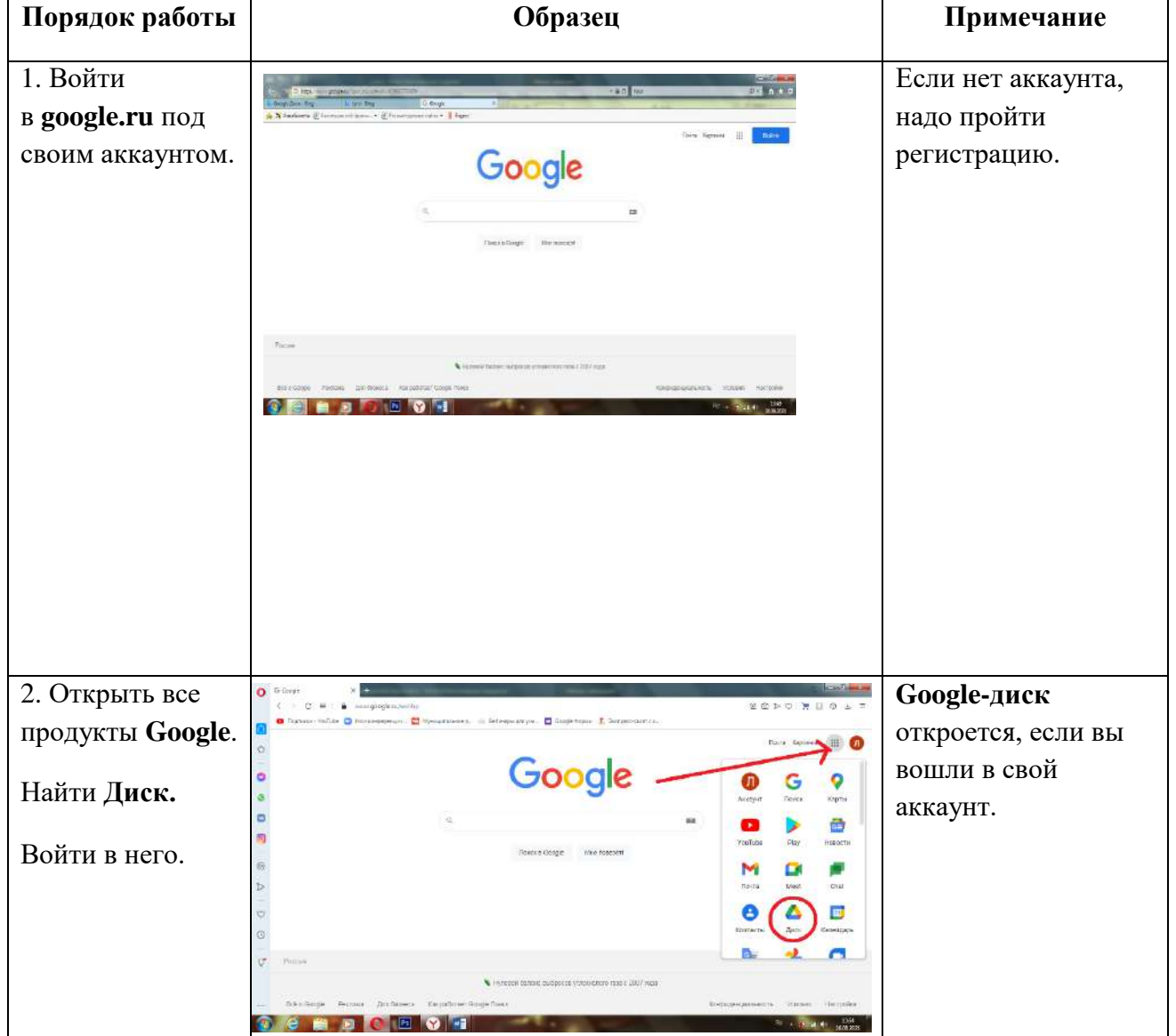

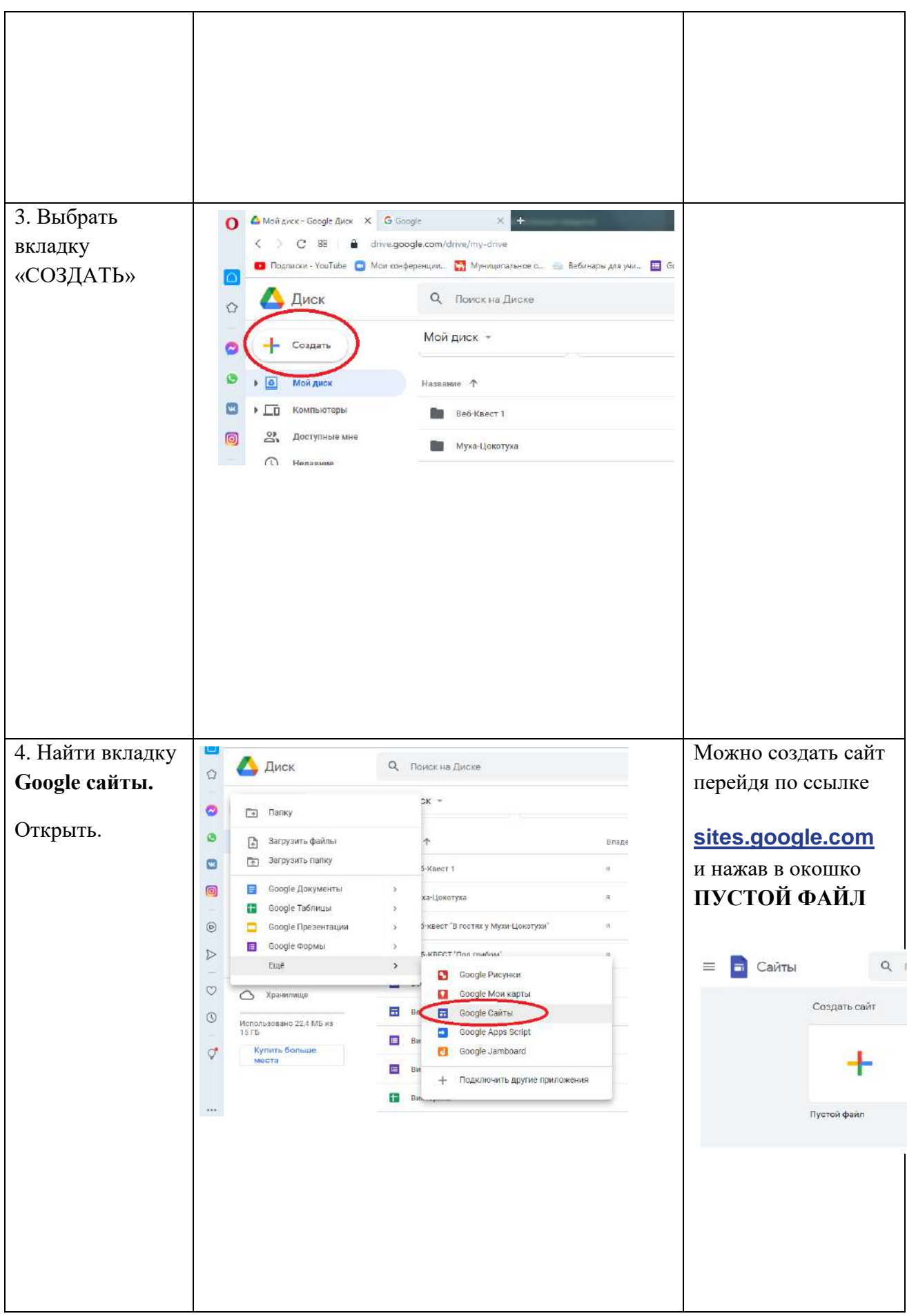

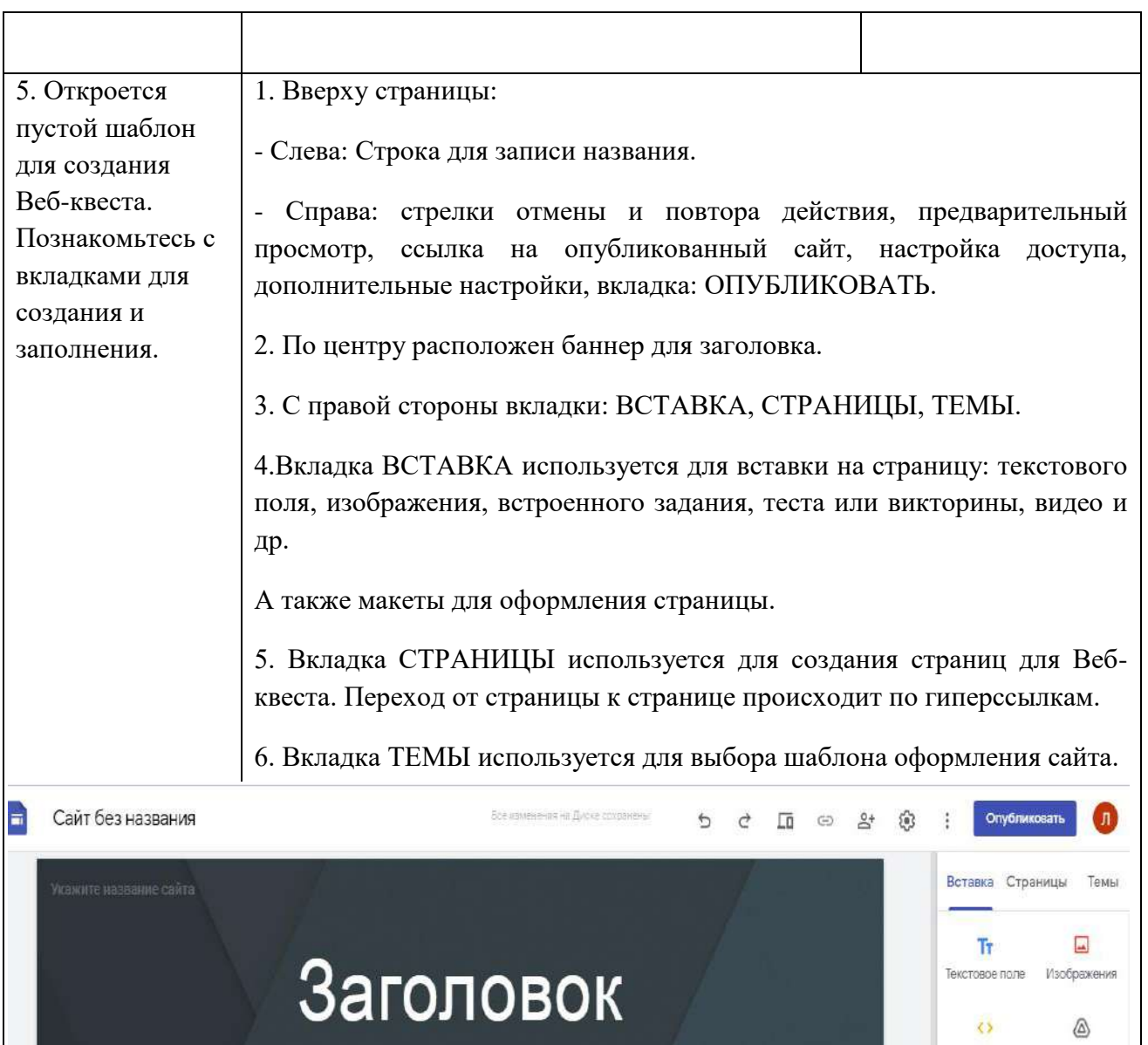

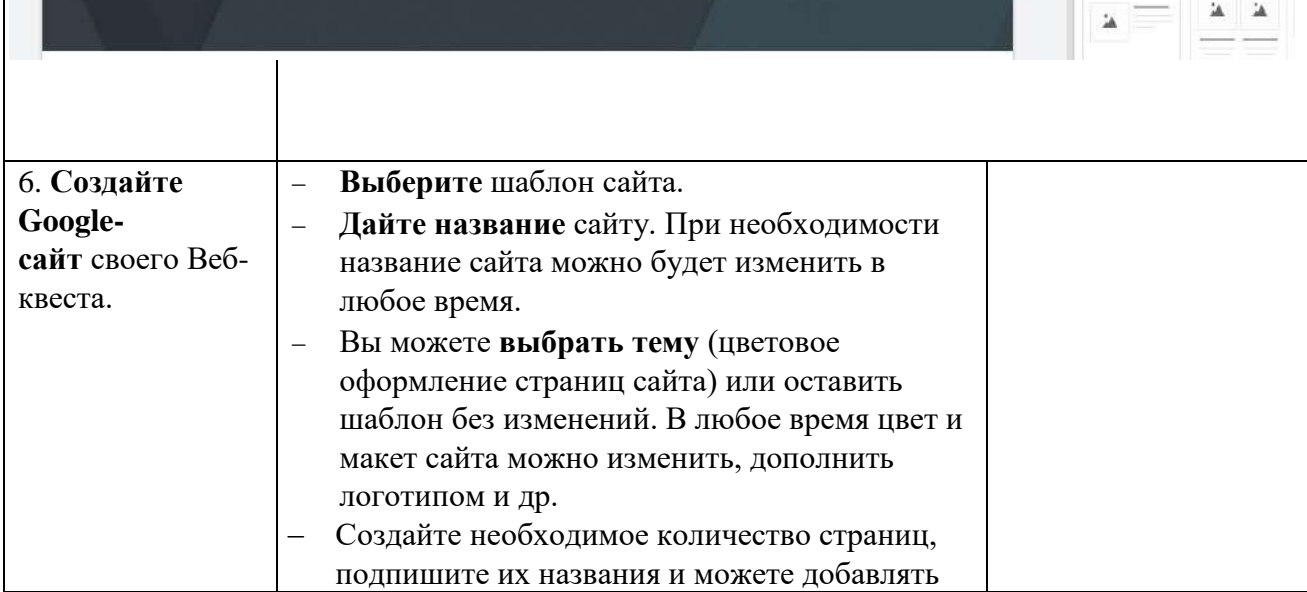

Встроить

 $\blacksquare$  Макеты

Диск

ž

страницы

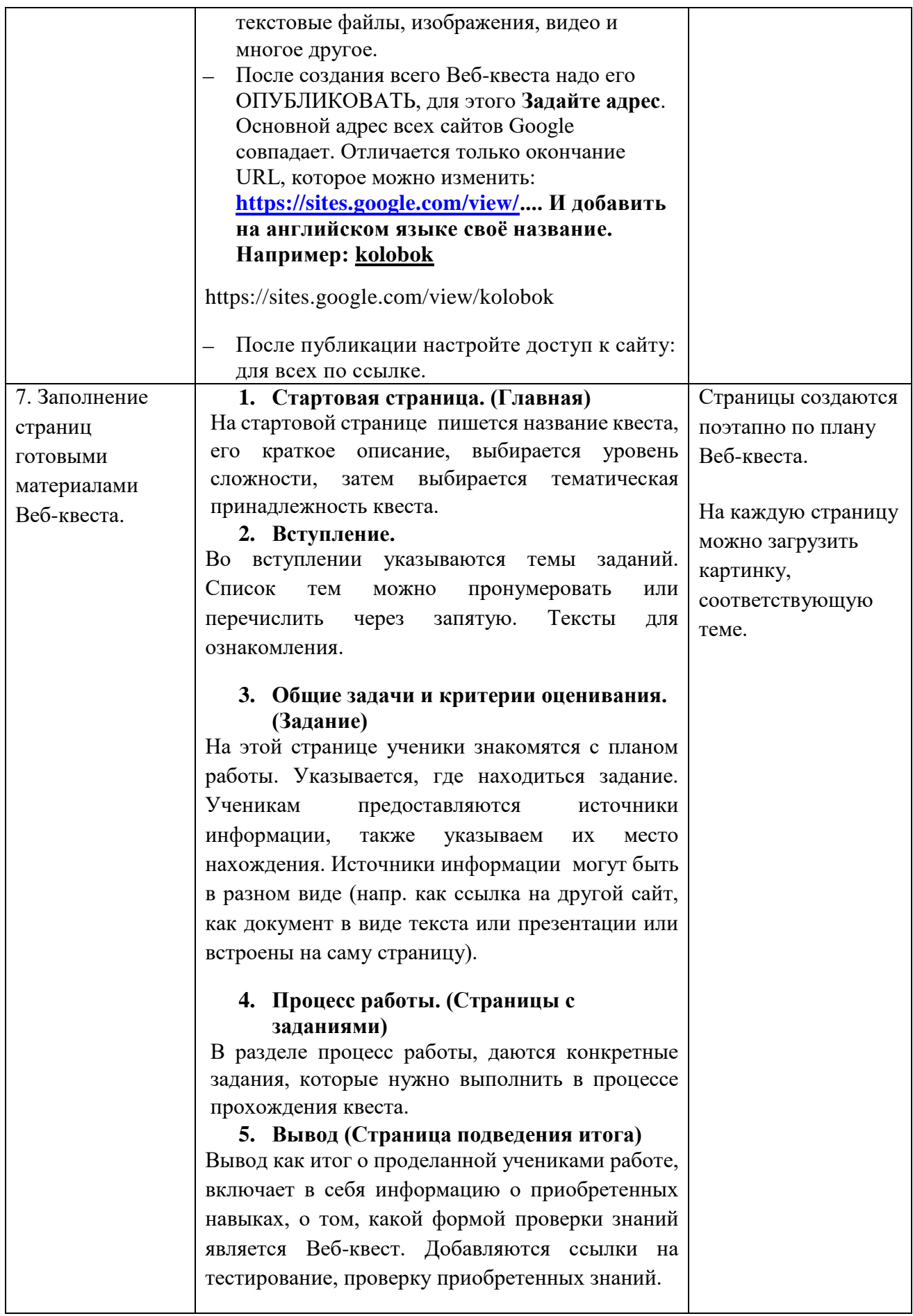

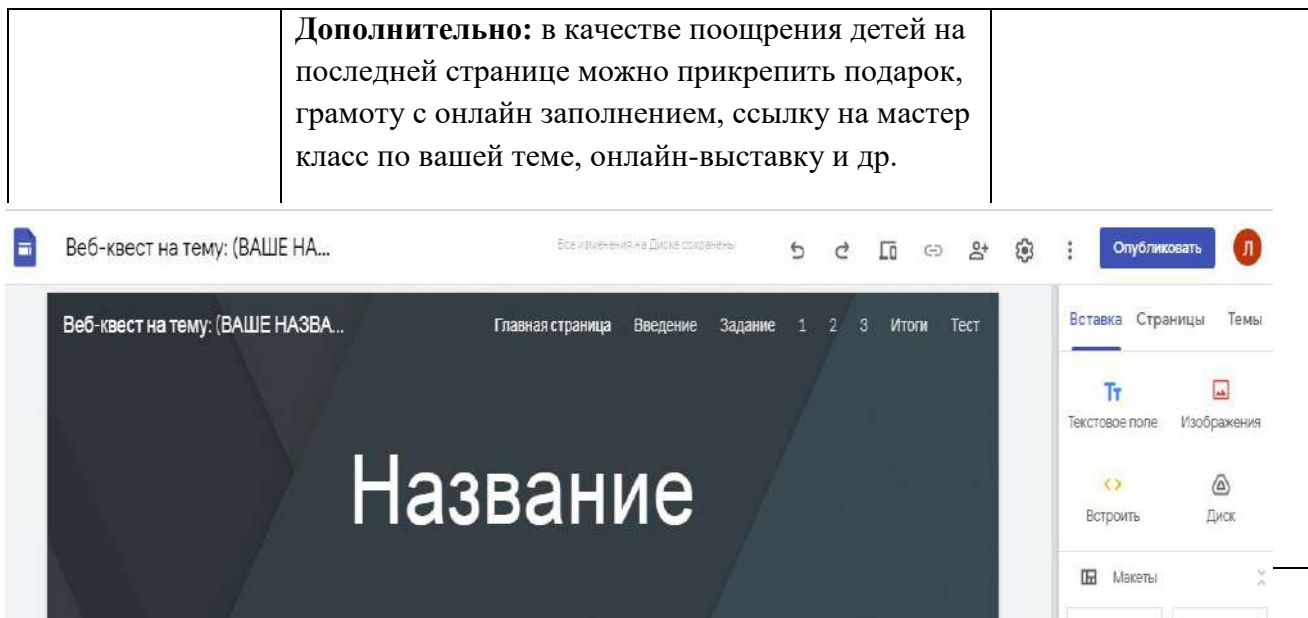

#### **Инструкция по работе с образовательной платформой LearningApps.org**

**Шаг 1.** В поисковой строке любого браузера набираем *LearningApps.org*, по ссылке переходим на сайт.

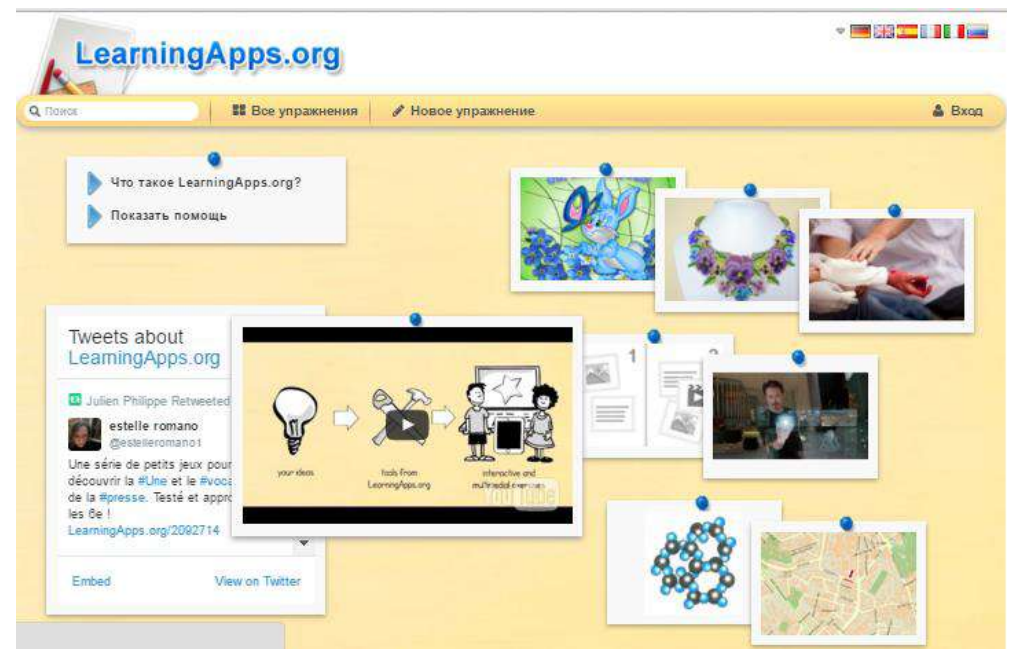

**Шаг 2.** В большинстве случаев сайт открывается в русскоязычной версии. Однако, если, открыв сайт, мы не увидели знакомых букв, паниковать не стоит. Мы можем выбрать язык, нажав на соответствующую иконку в верхнем правом углу.

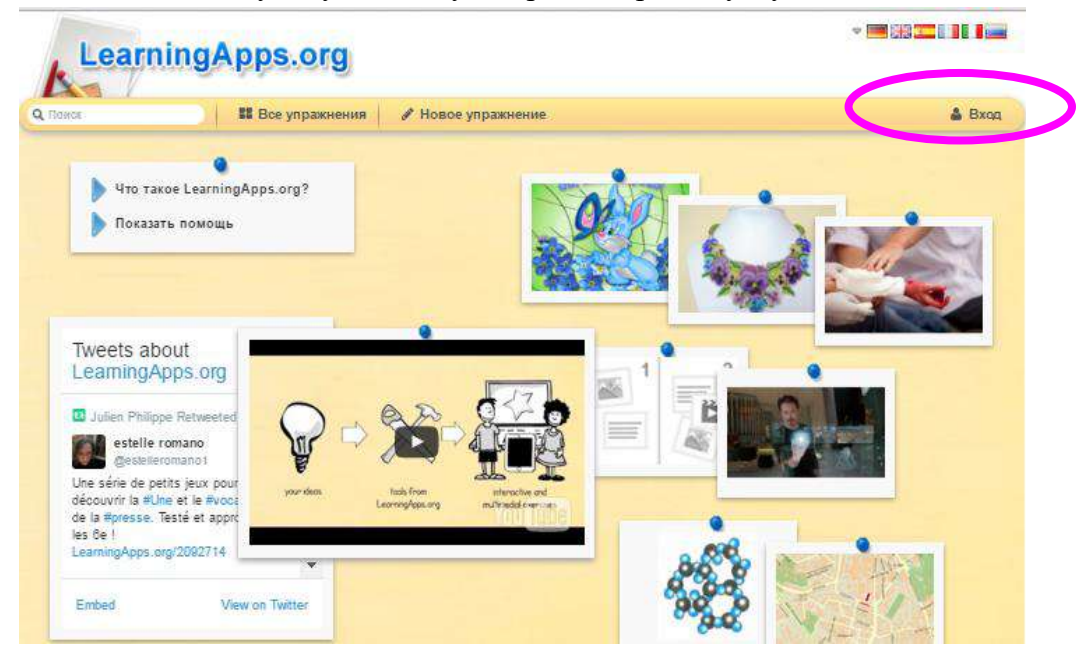

**Шаг 3.** Нажимаем кнопку «Вход» для того, чтобы зарегистрироваться под своим именем. Вводим свой аккаунт или создаем новый.

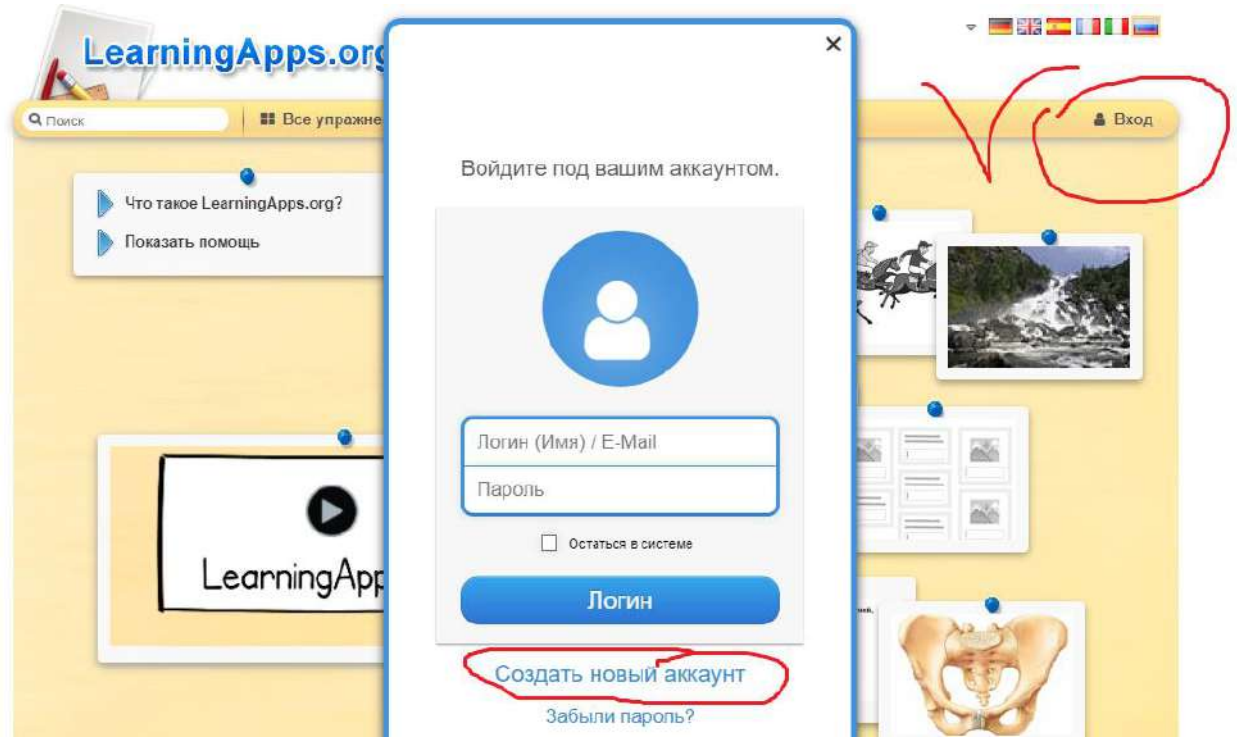

**Шаг 4.** Процедура регистрации закончена. Теперь мы находимся на страничке своего аккаунта и можем настроить его по своему желанию. Для этого нажимаем **«Настройки аккаунта»**.

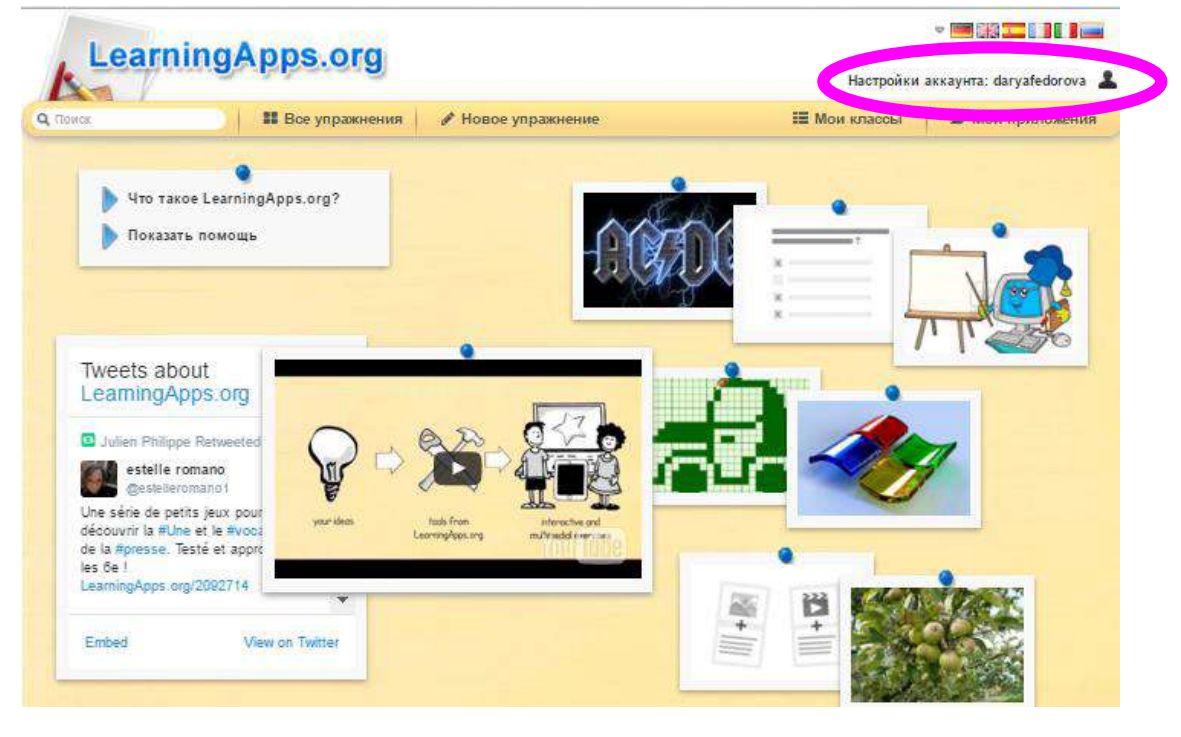

А можем сразу начать знакомство с сайтом

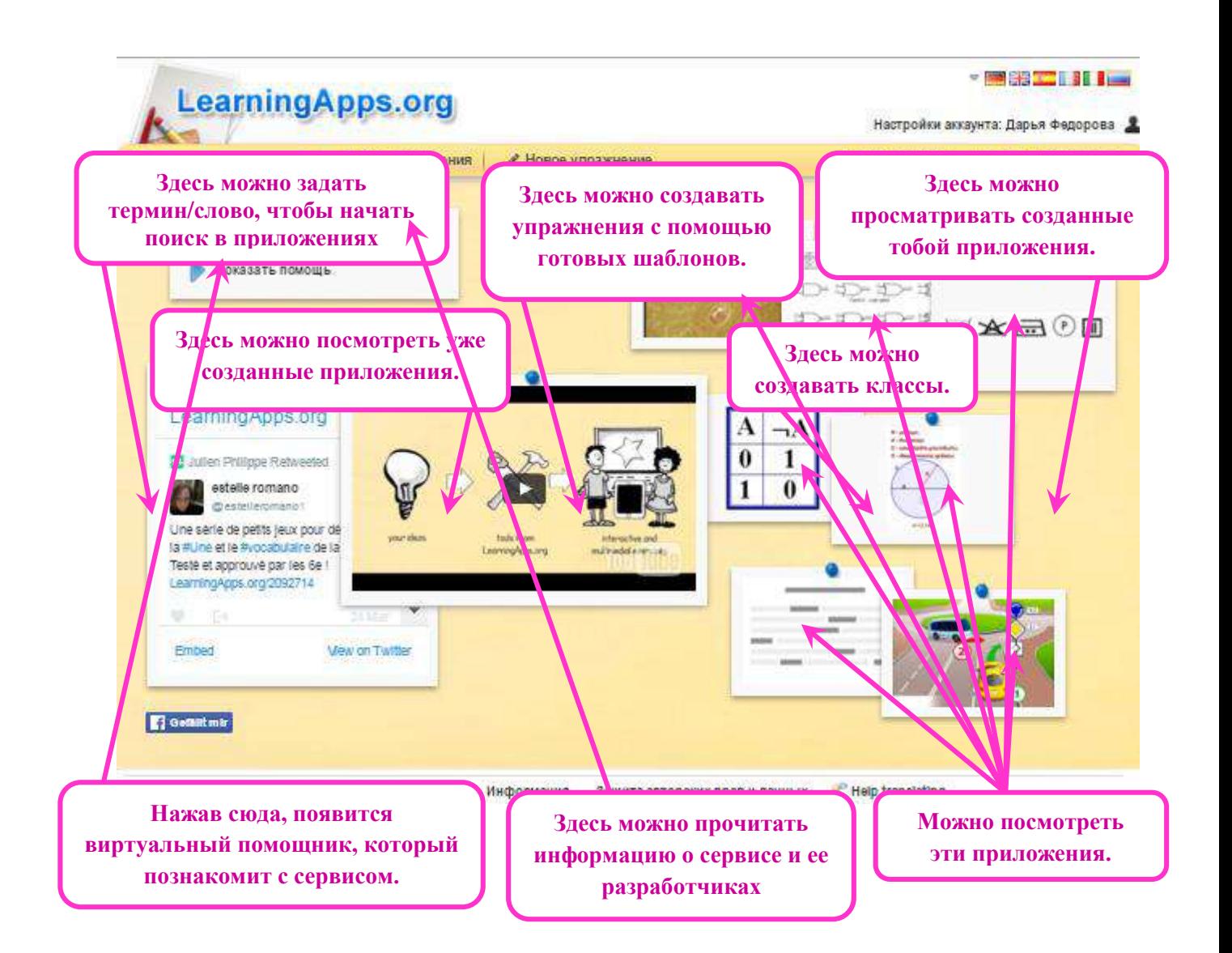

Далее познакомимся с базой разработанных приложений. Нажимаем **«Все упражнения»**. Открывается окно следующего вида.

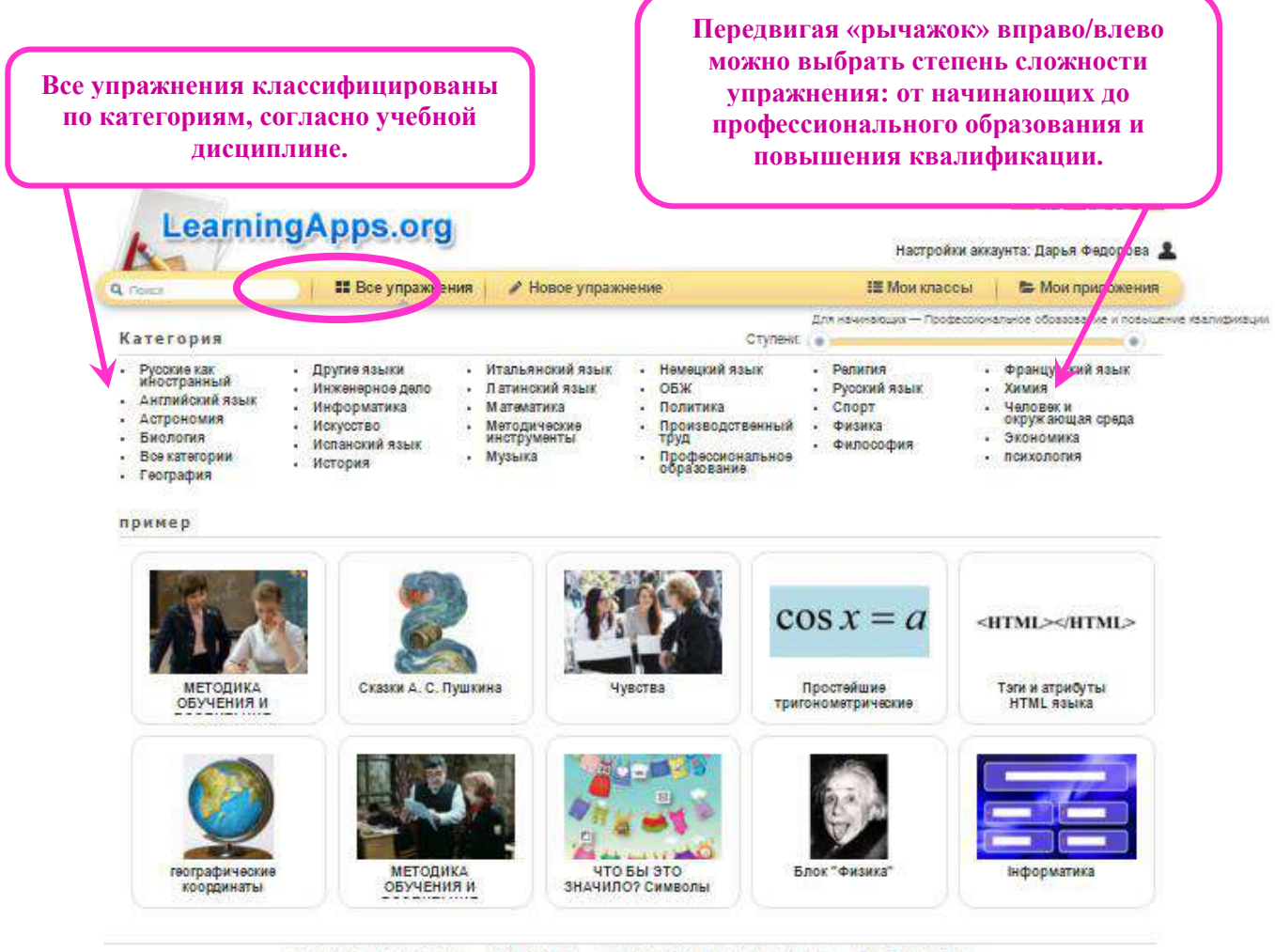

О сайте Learning Apps.org Информация Защита авторских прав и данных « Help translating

Если данное приложение понравилось, мы можем нажать на **«Запомнить и положить в МОИ упражнения»**, чтобы иметь к нему быстрый доступ и не искать каждый раз, когда оно нам понадобиться.

Если приложение в целом понравилось, но нам хочется что-то в него добавить или, наоборот, убрать, мы нажимаем **«Создать подобное приложение»**.

**Шаг 5.** Создаем новое упражнение. Для этого нам нужно воспользоваться вкладкой «Новое упражнение» и выбрать шаблон задания

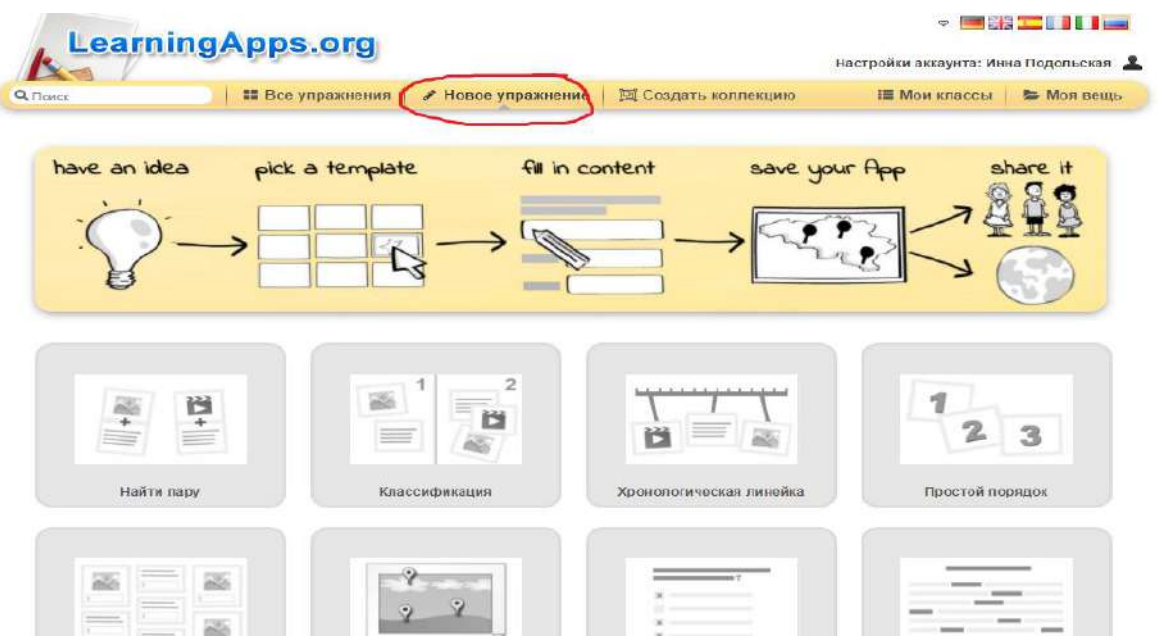

**Шаг 6**. После того как выбрали шаблон, вы можете просмотреть как работает упражнение, нажав кнопку «Пример», и если вы остановились на этом шаблоне, то перейти к созданию нового упражнения.

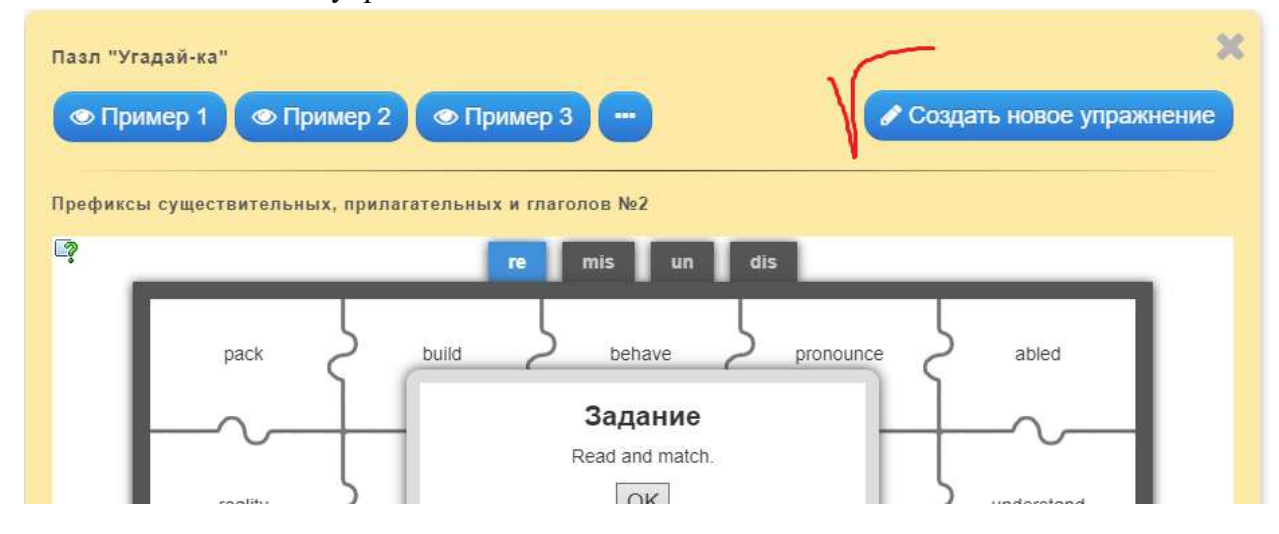

**Шаг 7**. Какой шаблон Вы бы не выбрали, после нажатия кнопки «Создать новое упражнение» внимательно следуйте инструкции

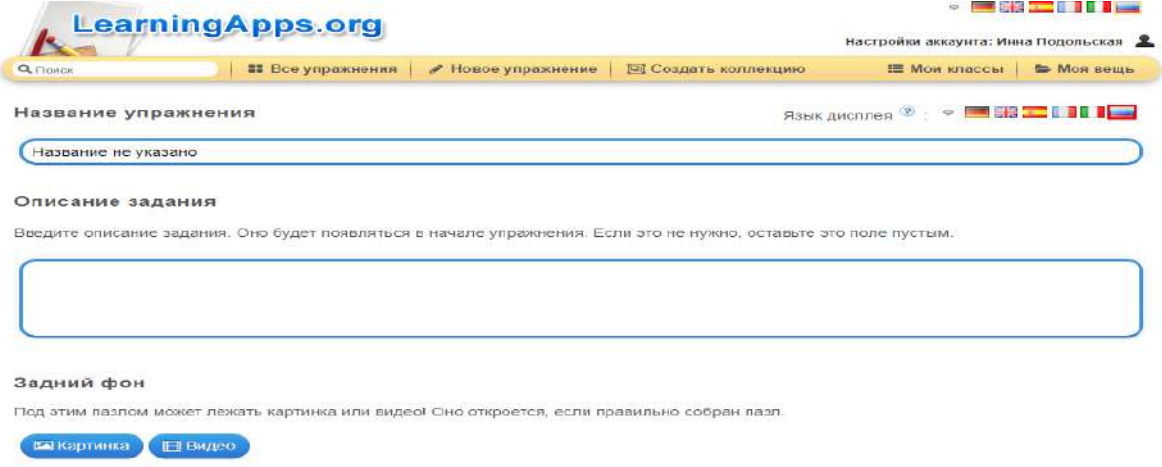

Укажите название упражнения, можете добавить описание и сделать фон, т.е. вставить картинку. Рекомендуем предварительно скачать ее на рабочий стол. Хотя вы сразу можете скачать ее из Интернета.

А далее смотрим какие категории нам нужно заполнить. При этом Вы можете добавлять элементы и группы.

**Шаг 8**. После того как вы заполнили все поля, вы можете завершить и посмотреть предварительный результат.

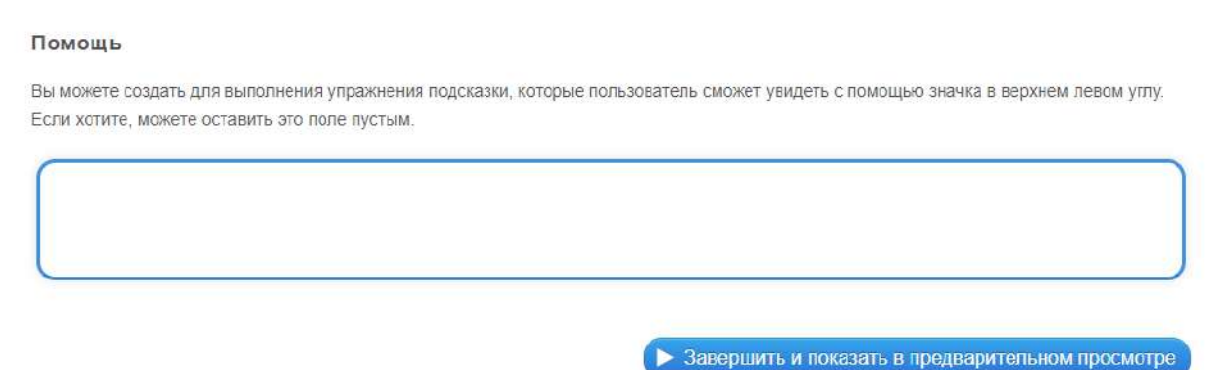

Помните, что вы всегда можете отредактировать свои упражнения.

**Шаг 9. Создание нового класса.** Нажимаем **«Мои классы»**. В поле вписываем название класса, нажимаем **«Создать класс»**.

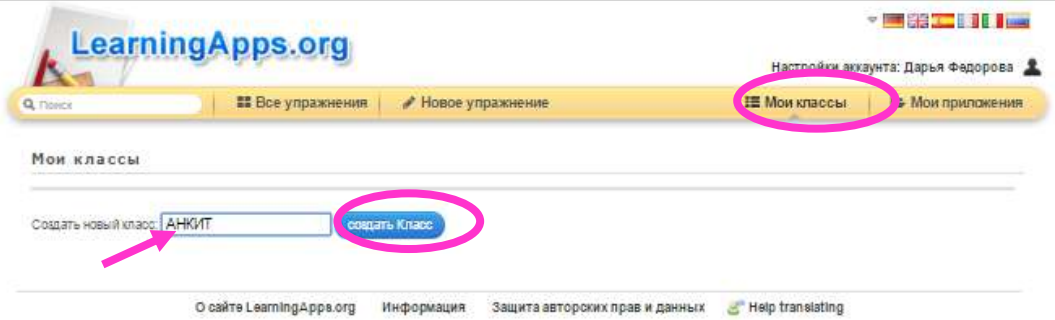

**Шаг 10.** Далее нажимаем **«Аккаунты учеников»**.

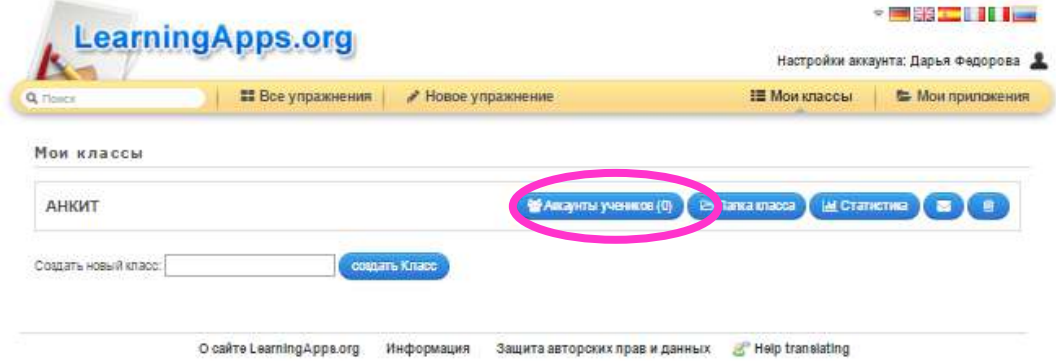

**Шаг 11.** Добавить учеников в класс можно двумя способами: 1. Самостоятельно создать новые аккаунты. 2. Пригласить учеников, отправив им ссылку на созданный класс по электронной почте (если ученики уже зарегистрированы на сервисе).

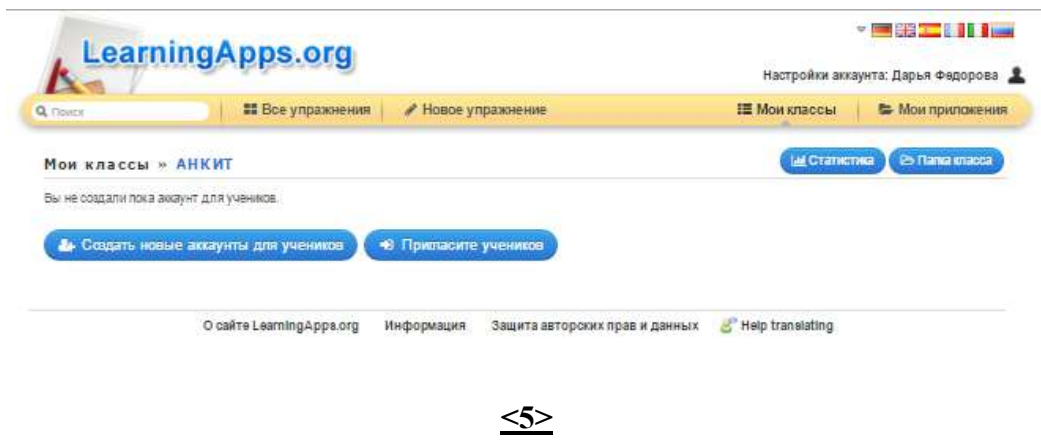

**Шаг 12.** После завершения процедуры формирования класса, нажимаем **«Папка класса»**, чтобы добавить необходимые приложения.

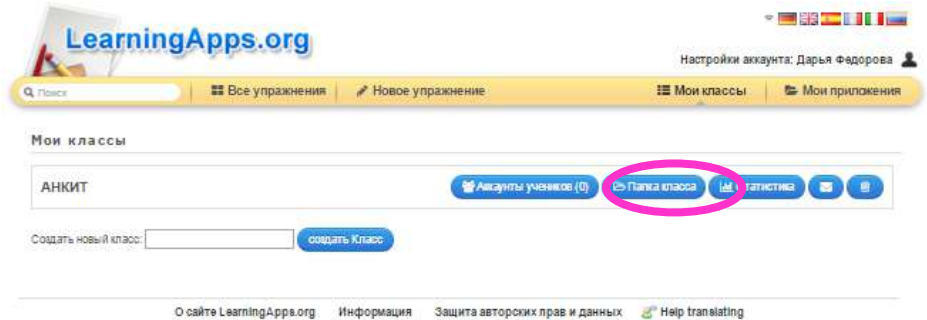

**Шаг 13.** Нажимаем **«Добавить упражнение»**.

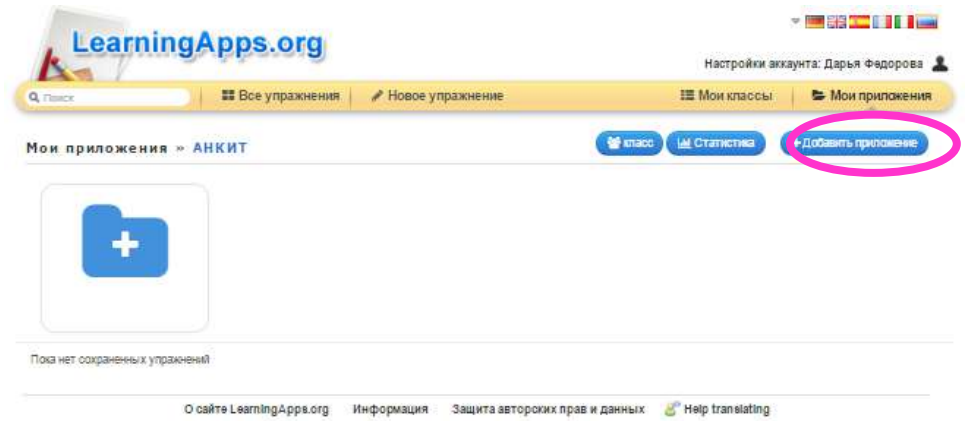

**Шаг 14.** Выбираем, созданное нами упражнение. Теперь в папке для класса имеется 1 упражнение. Вот мы и познакомились с работой данного сайта.

#### **Инструкция по созданию web-квестов с образовательной платформой Learnis**

Для создания web-квеста с образовательной платформой Learnis необходимо: 1. Зарегистрироваться не сайте <https://www.learnis.ru/create/victory>

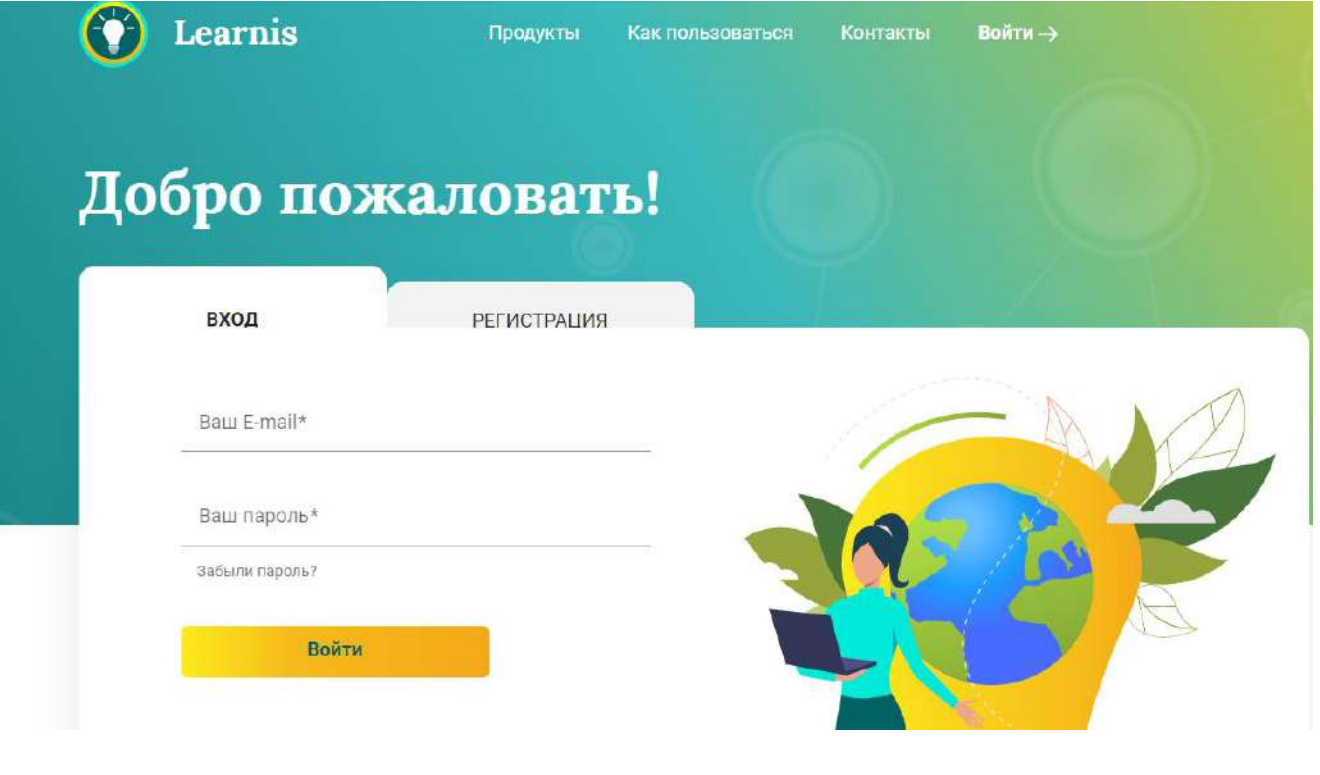

#### 2. В рубрике продукты выбрать Веб-квесты

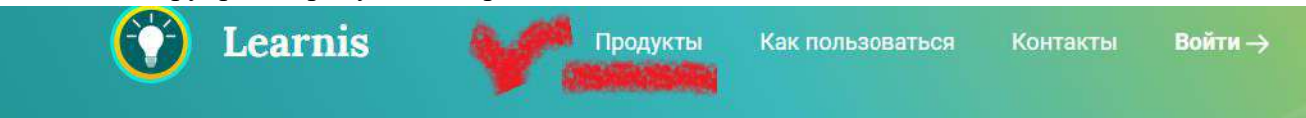

## Используйте целый набор инструментов

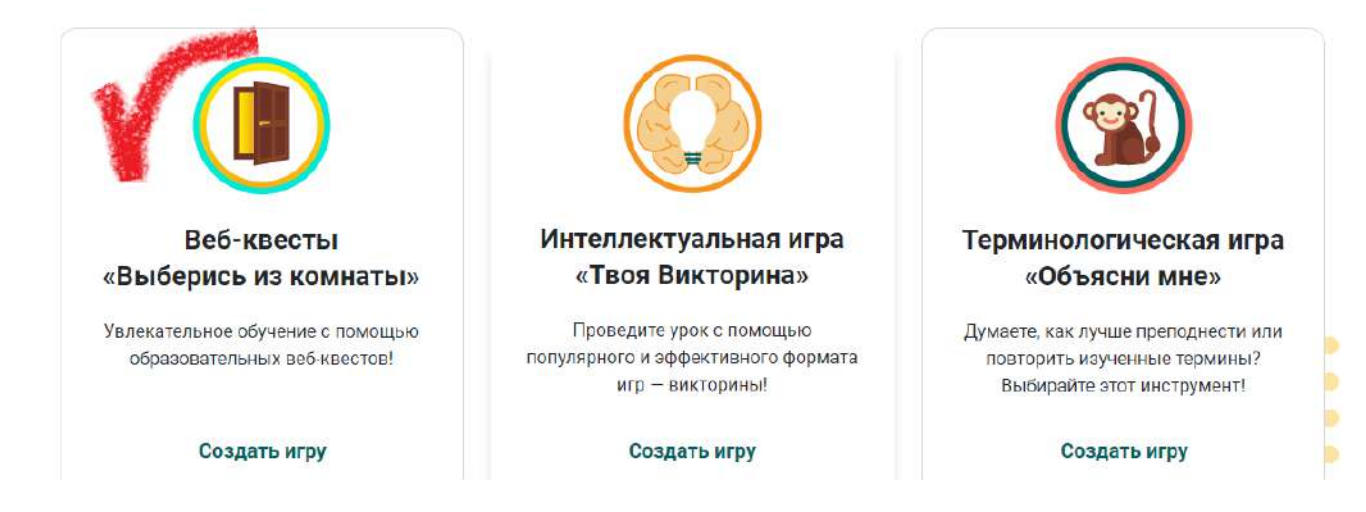

На данной платформе квесты – это решение заданий, с помощью которых собираются цифры для кодового замка. То есть участнику квеста необходимо, решив все правильно задания, выбраться из комнаты.

3. Выбрать квест-комнату. Обратите внимание, что под каждой комнатой указано количество заданий, а если еще рядом находится «рупор», то значит одно задание будет звуковым.

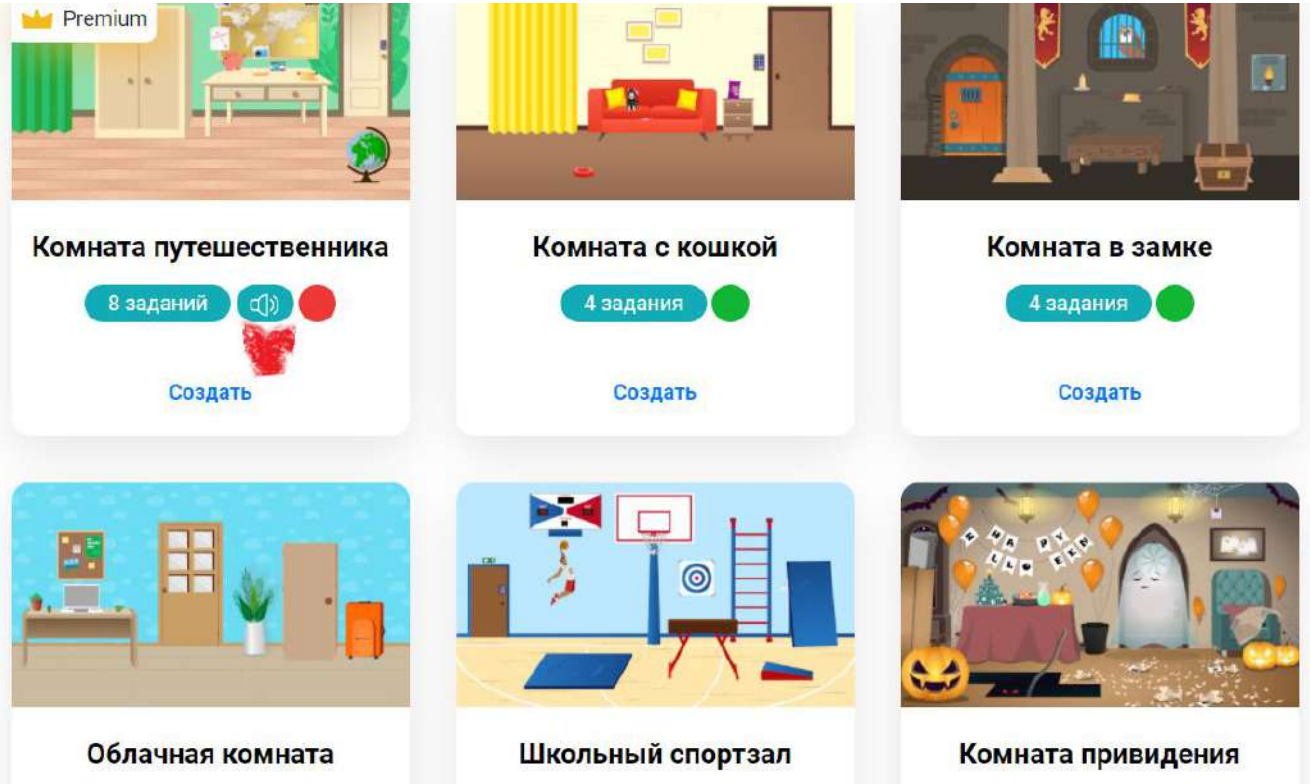

**Внимание!** Если Вы хотите использовать звуковое задание, то Вам нужно его создать/скачать и переместить в Облако, так как на задание дается только ссылка, а если задание на платформе YouTube, то ссылка в образовательных организациях будет заблокирована контент-фильтрами.

4. После выбора комнаты необходимо нажать кнопку создать и Вас перенаправит на

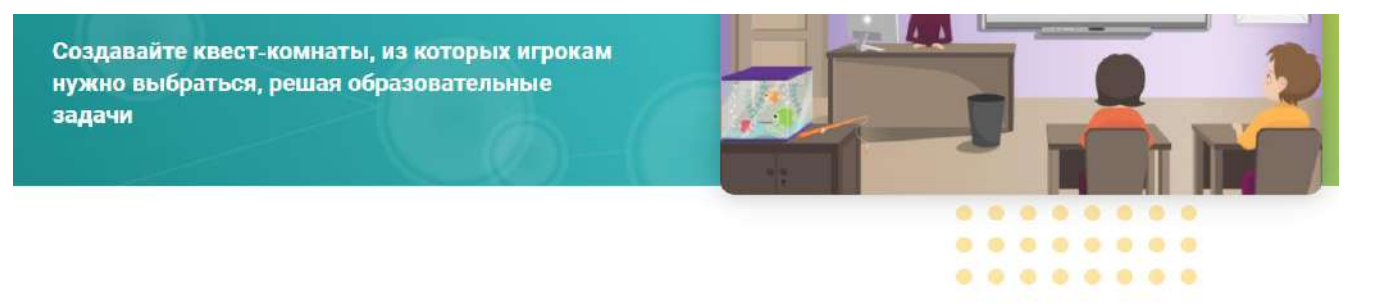

### Введите название

ЗАГРУЗКА ЗАДАНИЙ ПОЛУЧЕНИЕ ДОСТУПА

следующую страницу.

Введите названое своего будущего квеста

5. Необходимо загрузить задания. Как это сделать? Это самая трудоемкая часть нашей работы. Я создаю презентацию (например, в Microsoft PowerPoint) , где каждый слайд – это отдельное задание.

**Внимание!** Не забудьте про нумерацию заданий, так как номер задания – это порядковый номер кода, с помощью которого мы откроем дверь.

Например, задание 1 – это первая цифра от кода. После решения задания ребенок выбирает номер ответа, например, 2. Значит первая цифра кода -2.

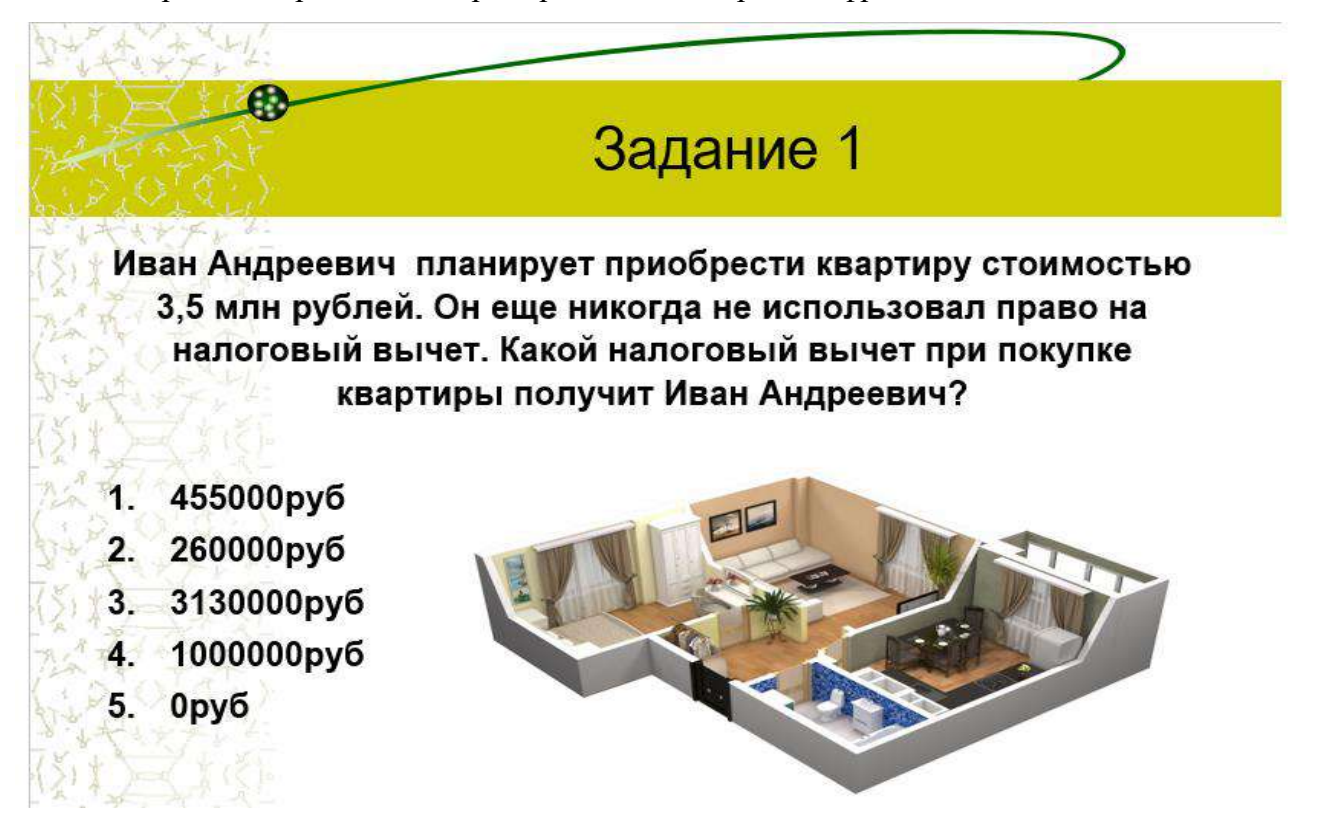

6. После того, как Вы создали презентацию, Вам необходимо сделать Print Screen (фото) каждого слайда. Один слайд –одно задание. Можно карточки сделать с помощью программы Paint. На рабочем столе у вас должно быть столько карточек, сколько заданий в квесте. Потом простым перетягиванием вы размещаете каждую карточку в соответствии с заданием.

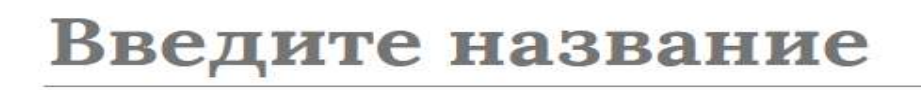

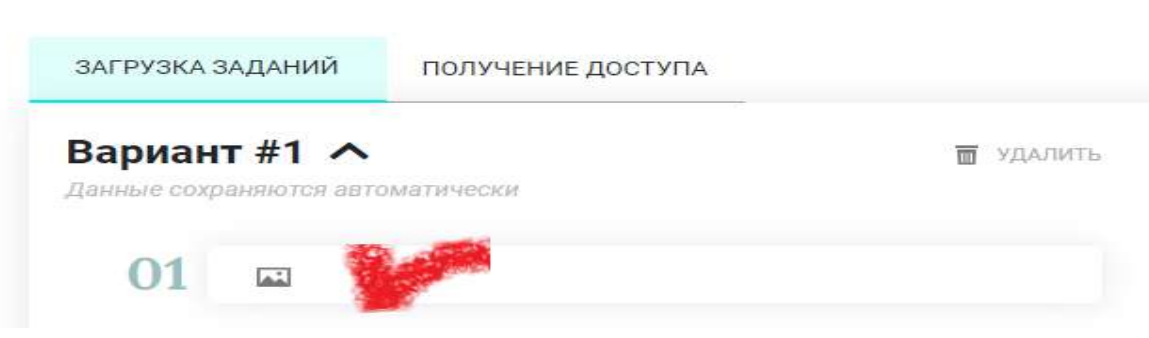

Внимание! Последние задание – это подарок. Вам нужно сделать карточку с поздравлением, так как после того, как ребенок подобрал нужный код и открыл дверь, появится данная карточка.

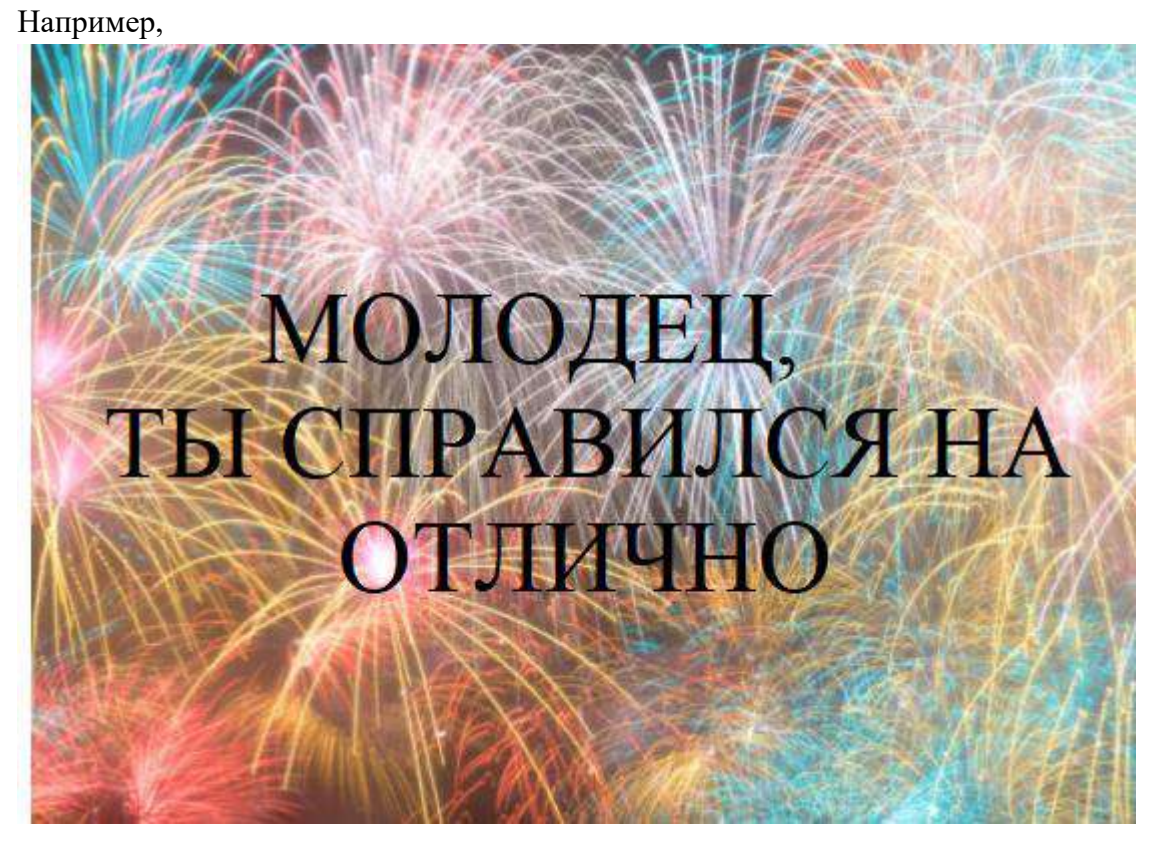

7. Вам необходимо вести правильный ответ

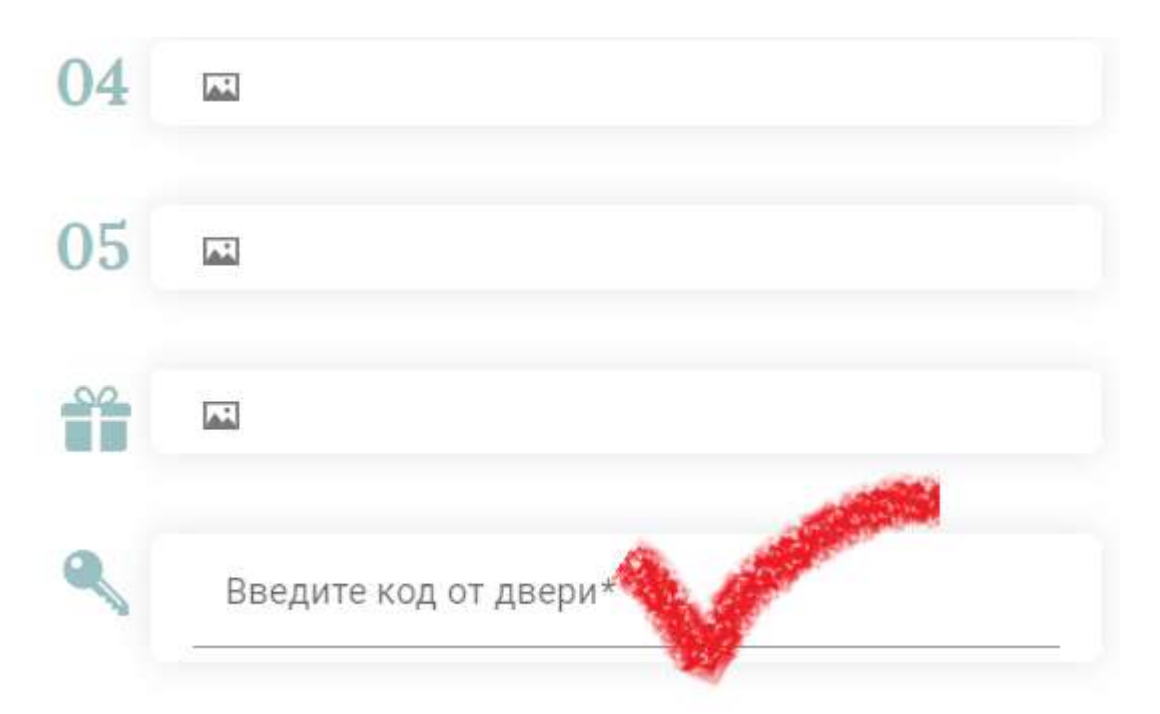

8. Обратите внимание на вкладку «Получение доступа»

# Введите название

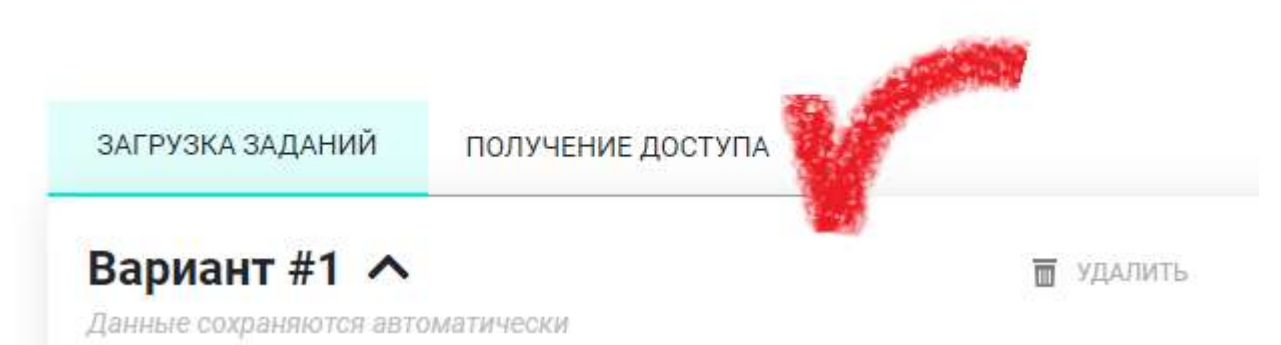

После того как Вы ее откроете, можете задать следующую информацию об участниках квеста.

Параметры:

Запрашивать имена участников

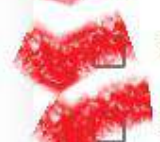

Использовать контрастные изображения

Включить подсказки для игроков

## Номер: 498339

Прямая ссылка: https://www.Learnis.ru/498339/

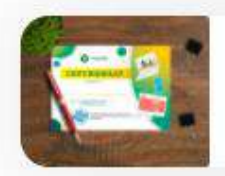

Вы можете получить сертификат, подтверждающий создание цифрового ресурса на платформе Learnis!

А также получите ссылку на Вами разработанный квест.

9. В рубрике «Предварительный просмотр»

Прямая ссылка: https://www.Learnis.ru/498339/

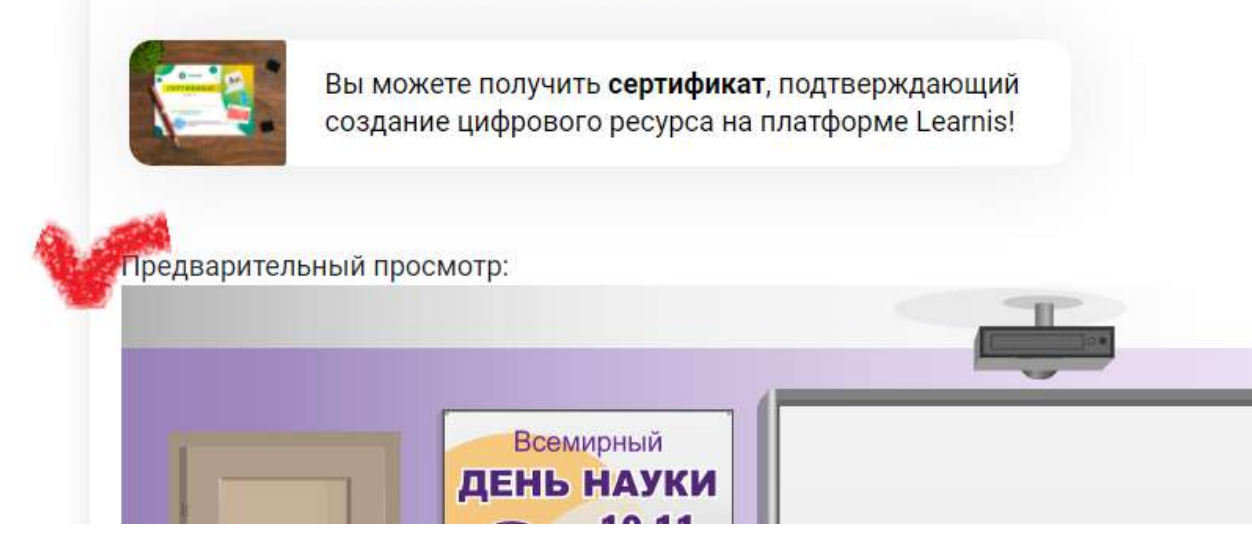

Вы можете сами пройти испытания, чтобы в случае непредвиденных обстоятельств, могли помочь участникам квеста.

10. После того как вся предварительная работа проведена, Вы можете запускать квест. В личном кабинете будет высвечиваться вся информация об участниках квеста, а также там и будут храниться все ваши разработки.

## Ваши ресурсы

## Заши образовательные квест-комнаты

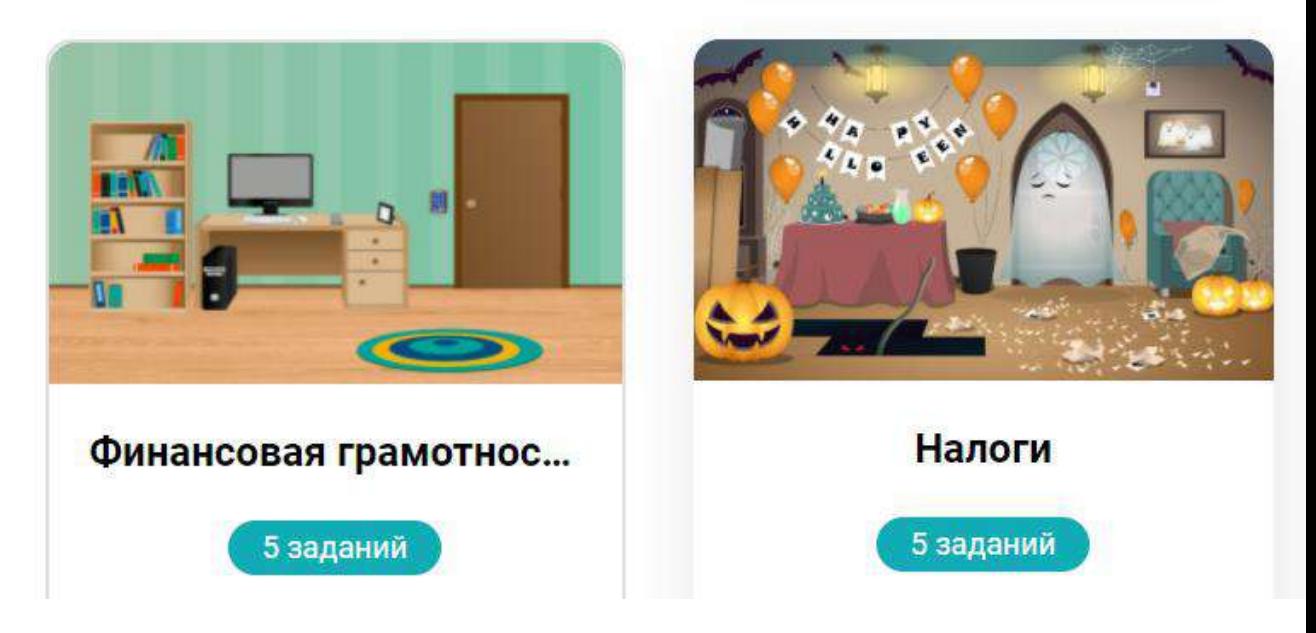

Информация об участниках хранится во вкладке, отмеченной на картинке

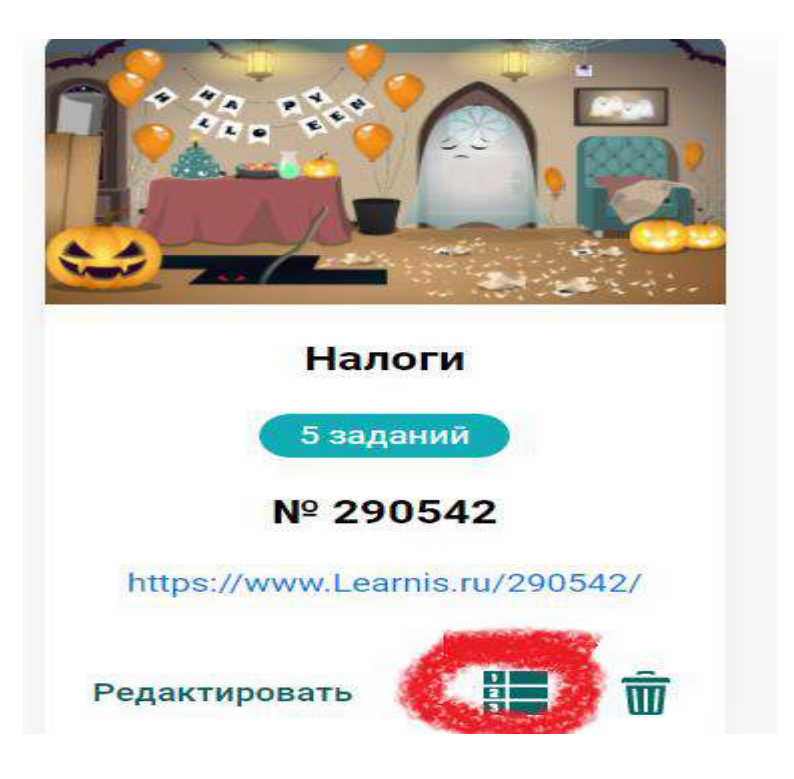

Вы можете в любой момент отредактировать задания квеста или удалить его.

#### **Желаем удачи!**

#### **Инструкция по работе с виртуальной доской Padlet**

В поисковой строке необходимо набрать **https://ru.padlet.com**

Регистрация очень простая и быстрая, главное не забыть пароль, но если забыли легко восстановить по электронной.почте. У кого есть аккаунт в Google, можно зайти через него.

После регистрации вы попадаете на главную страницу, на которой пока еще ничего нет. У вас есть возможность в галерее посмотреть примеры других досок, к которым разрешен доступ для всех пользователей (как образец).

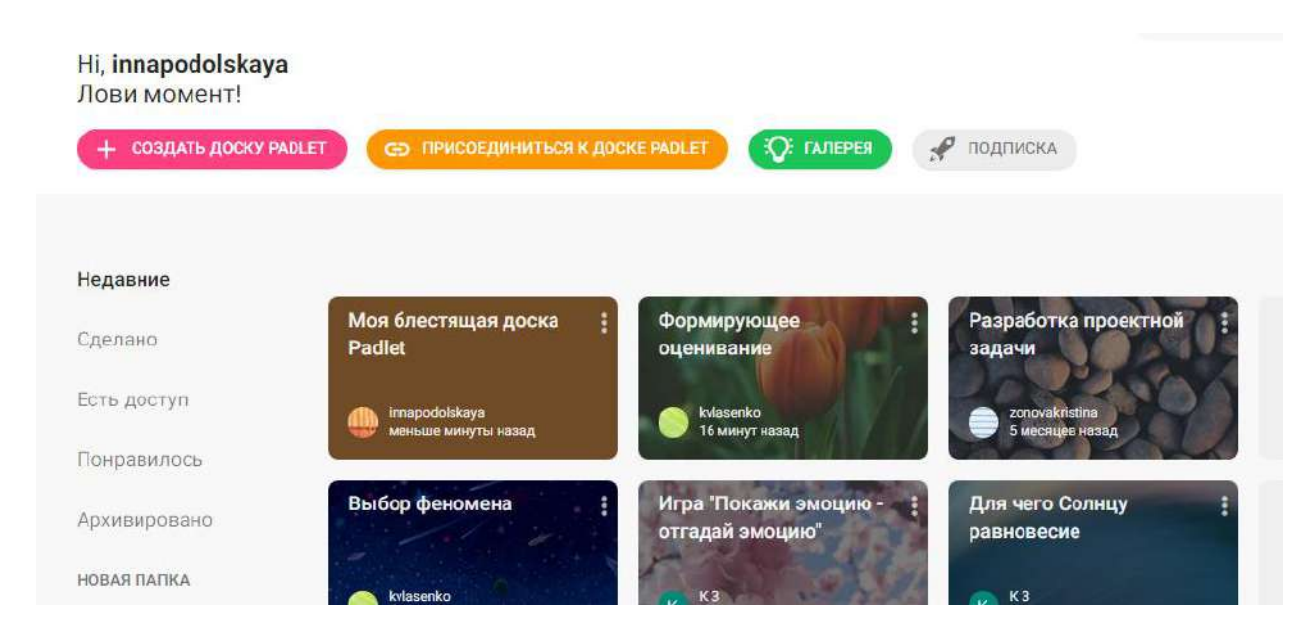

Но наша цель **создать** свою собственную доску! После того, как мы нажали **создать доску,** нам предлагается выбрать какой будет наша доска. Со временем, я думаю, можно попробовать разные варианты. Вариант также зависит от цели доски и материала, который будет на ней расположен.

Когда формат доски будет выбран, можно переходить к другим настройкам В правом верхнем углу выбрать настройки

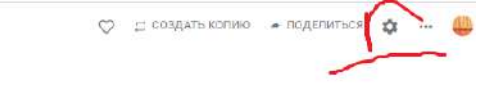

imapodolskaya + 6 www.yr Моя блестящая доска Padlet Сделано с душой

В настройках мы можем выбрать:

- название для нашей доски,
- описание, для чего она
- значок, соответствующий теме доски
- стиль фона
- шрифт текста, используемого на доске
- разрешение оставлять комментарии
- установить запрос одобрения

Так будет выглядеть наша доска после подготовительных настроек.

Теперь можно добавлять достопримечательности. Нажимаем на «+»

Перетаскиваем маркер в нужное нам место определяем его и добавляем о нем информацию. К какому месту относится наша информация. Можно задать вопрос или добавить информацию об этом городе. Также к посту можно будет прикрепить ссылку, вставить файл с компьютера.

На посты можно реагировать и оставлять к ним комментарии.

Для обратной связи необходимо скопировать и отправить ссылку всем, кого мы хотим пригласить для работы над этой доской.

Стоит отметить, что комментарии будут персонифицированы только если обучающийся зарегистрируется в данной системе.

После того, как работа над проектной работой будет завершена ее можно сохранить в любом удобном для нас формате.

Вверху выбираем … (три точки), затем:экспорт и сохраняем доску. После этого ее можно удалить. И создавать новую.

#### **Интересные ресурсы**

[.https://infogram.com](https://vk.com/away.php?to=https%3A%2F%2Finfogram.com&post=-203784815_17&cc_key=) [.https://piktochart.com](https://vk.com/away.php?to=https%3A%2F%2Fpiktochart.com&post=-203784815_17&cc_key=) [.https://canva.com](https://vk.com/away.php?to=https%3A%2F%2Fcanva.com&post=-203784815_17&cc_key=) [.https://venngage.com](https://vk.com/away.php?to=https%3A%2F%2Fvenngage.com&post=-203784815_17&cc_key=) [.https://easel.ly](https://vk.com/away.php?to=https%3A%2F%2Feasel.ly&post=-203784815_17&cc_key=) [.https://visme.com](https://vk.com/away.php?to=https%3A%2F%2Fvisme.com&post=-203784815_17&cc_key=) [.https://snappa.com](https://vk.com/away.php?to=https%3A%2F%2Fsnappa.com&post=-203784815_17&cc_key=) [.https://adioma.com](https://vk.com/away.php?to=https%3A%2F%2Fadioma.com&post=-203784815_17&cc_key=) [.https://picmonkey.com](https://vk.com/away.php?to=https%3A%2F%2Fpicmonkey.com&post=-203784815_17&cc_key=) 10. [https://visual.ly](https://vk.com/away.php?to=https%3A%2F%2Fvisual.ly&post=-203784815_17&cc_key=)

Генератор ребусов Генератор кроссвордов Генератор OR-кодов